# **Handbuch**

## **Alice IAD WLAN 3331**

**Installation, Einrichtung und Konfiguration**

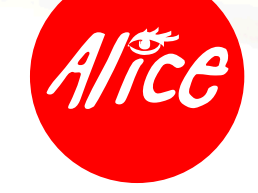

Die schönste Verbindung.

## **Herzlich willkommen bei Alice!**

In diesem Alice Handbuch beschreiben wir Ihnen Schritt für Schritt die für die Nutzung Ihres neuen Alice IAD WLAN 3331 notwendige Installation auf Ihrem Computer, den Einrichtungsassistenten und die Konfigurationsmöglichkeiten, so dass Sie Ihren Alice Anschluss schnell und unkompliziert nutzen können. Darüber hinaus finden Sie hier viele Hinweise und Tipps zu Ihrem neuen Alice Produkt.

## **Was ist das Alice IAD WLAN 3331?**

Das Alice IAD WLAN 3331 vereint

- ein ADSL2+ Modem zum Anschluss an DSL,
- einen Router mit drei LAN- (Ethernet-) Schnittstellen zum Anschließen Ihrer Computer,
- Anschlussmöglichkeit für Alice homeTV\*,
- Anschlussmöglichkeiten von ISDN-Endgeräten, analogen Telefonen, Anrufbeantworter oder Fax (je nach gebuchtem Anschlusstyp),
- einen USB-Anschluss für USB-Endgeräte mit dem Standard USB 1.1,
- einen Installationsassistenten auf CD, eine einfache Einrichtung der Telefonie und des Internetzugangs sowie eine komfortable Konfiguration über die Benutzeroberfläche und
- ein Premium Design mit hoher Produktqualität.

Sollten Sie Fragen haben, rufen Sie uns einfach an. Unter der Rufnummer 01805 56 56\*\* erreichen Sie uns 7 Tage die Woche, rund um die Uhr.

Wir wünschen Ihnen viel Spaß mit Ihrem neuen Alice Produkt.

Ihr Alice Team

- \* Diesen Dienst müssen Sie bei Alice separat beauftragen.
- \*\* 14 Ct./Min. aus dem dt. Festnetz, aus Mobilfunknetzen höchstens 42 Ct./Min.

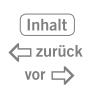

#### **Inhaltsverzeichnis**

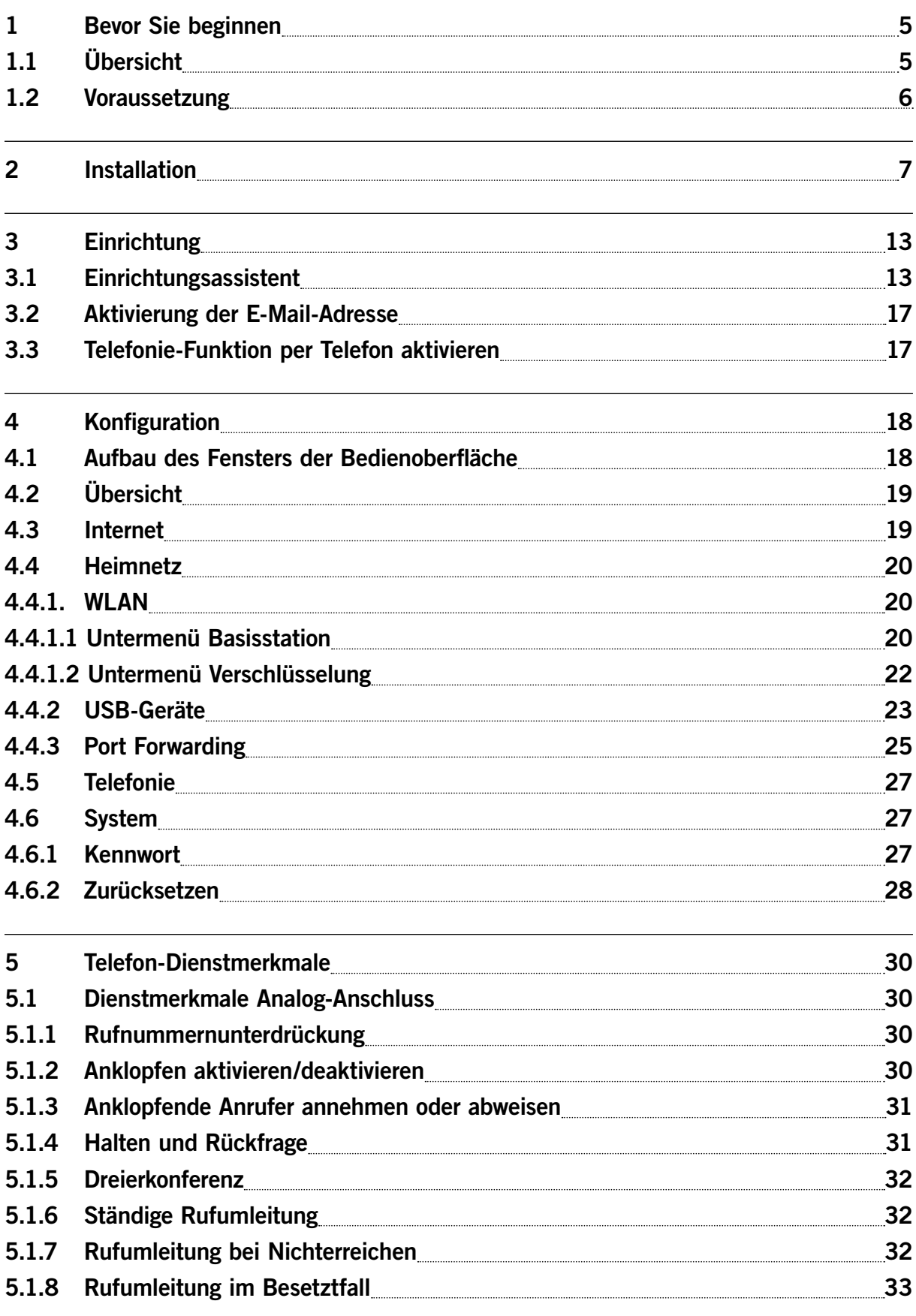

 $\xleftarrow{\text{zurück}}$ <br>vor  $\xrightarrow{\sim}$ 

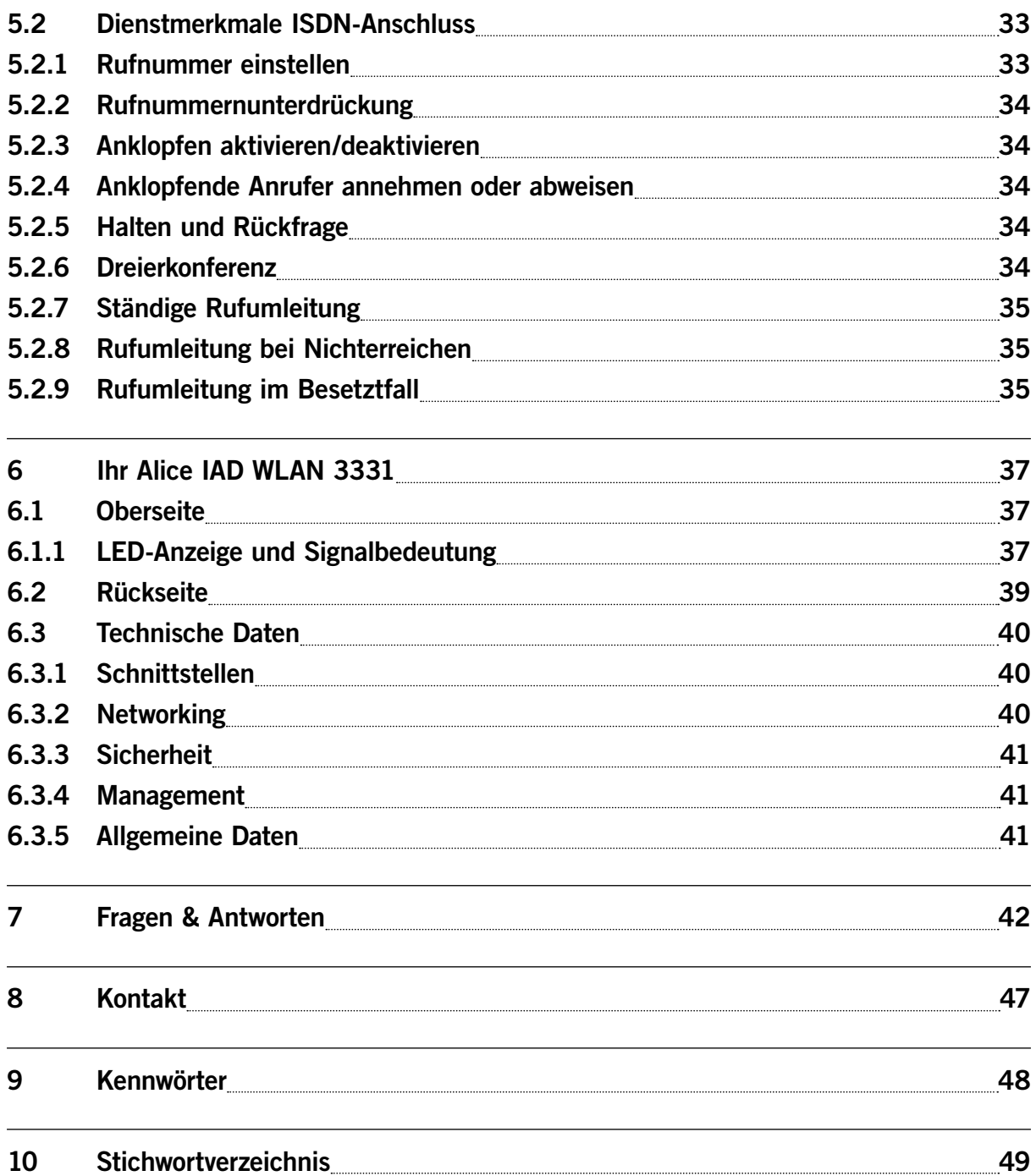

# <span id="page-4-0"></span>**1 Bevor Sie beginnen**

Für das Einrichten und Konfigurieren Ihres Alice IAD WLAN 3331 ist es aus Sicherheitsgründen notwendig, Benutzernamen und verschiedene Kennwörter einzugeben. Im Kapitel 9 "Kennwörter" auf Seite 48 können Sie alle Benutzernamen und Kennwörter auf einen Blick notieren. Drucken Sie sich einfach die Kennwörter aus und bewahren Sie die Angaben sicher auf.

#### **1.1 Übersicht**

- **•** Kapitel 1 Voraussetzung und notwendige Computer-Einstellungen
- **•** Kapitel 2 Starten des IAD WLAN 3331 PC-Programms
- **•** Kapitel 3 Ersteinrichtung des Alice IAD WLAN 3331 mit Hilfe des Einrichtungsassistenten
- **•** Kapitel 4 Konfigurationsmöglichkeiten des Alice IAD WLAN 3331
- **•** Kapitel 5 ISDN-Merkmale für analoge und ISDN-Endgeräte
- **•** Kapitel 6 Anschlüsse, Taster und LED Anzeigen Ihres Alice IAD WLAN 3331
- **•** Kapitel 7 Wichtige Fragen & Antworten
- **•** Kapitel 8 Ihr Kontakt zu Alice
- **•** Kapitel 9 Zusammenfassung von Benutzernamen, Kennwörter etc.
- **•** Kapitel 10 **Stichwortverzeichnis**

[Inhalt] zurück= vor  $\Rightarrow$ 

#### **1.2 Voraussetzung**

Bitte installieren Sie die Geräte am Tag der Anschaltung bis 8 Uhr mit Hilfe der beigelegten CD und dieses Handbuches.

**Hinweis** Bitte schließen Sie nur Telefone (analog oder ISDN) gemäß Ihres gebuchten Alice-Anschlusses an, um eine ordnungsgemäße Funktionalität zu gewährleisten. Das Alice IAD WLAN 3331 ist als Tischgerät definiert. Wünschen Sie eine Wandmontage, nutzen Sie die Befestigungslöcher auf der Geräteunterseite. Die dafür benötigten Schrauben und Dübel erhalten Sie im Fachhandel.

<span id="page-6-0"></span>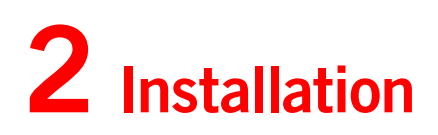

**Achtung** Bitte legen Sie zuerst die beiliegende CD in das CD-Laufwerk Ihres Computers ein und folgen Sie den Anweisungen!

Der folgende Einrichtungsassistent hilft Ihnen bei der Konfiguration der Internetverbindung sowie der Freischaltung des Anschlusses. Zur manuellen Konfiguration erreichen Sie das Menü Ihres Alice IAD jederzeit über Ihren Browser unter der Adresse alice.box.

Ist die Installation erfolgreich abgeschlossen, gelangen Sie automatisch zum Einrichtungsassistenten mit dem Sie Ihr Alice IAD WLAN 3331 freischalten und den Internetzugang einrichten.

Weitere Informationen finden Sie im Kapitel 3 Einrichtung auf Seite 13.

**Hinweis** Nutzer mit den Betriebssystemen **Windows 2000 und älter,** sowie **MAC OS** schließen Ihr Alice IAD WLAN 3331 mit den folgenden Schritten an.

**Schritt 1** Anschließen des Alice IAD WLAN 3331 an das Stromnetz.

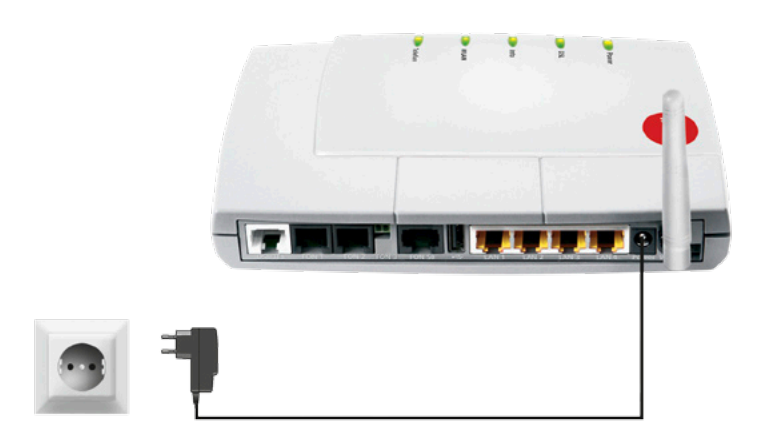

Verbinden Sie das Alice IAD WLAN 3331 mit dem Stromnetz.

**•** Schließen Sie das Alice IAD WLAN 3331 mit dem Steckernetzteil an Ihre Steckdose an.

Warten Sie, bis die mit **Power** beschriftete LED dauerhaft leuchtet.

**Hilfe** Wenn die mit **Power** beschriftete LED nicht leuchtet, hat das Alice IAD WLAN 3331 keine Netzspannung. Überprüfen Sie dann das Kabel und die Steckdose. Leuchtet die **Power**-LED weiterhin nicht, liegt ein allgemeiner Gerätefehler vor. Wenden Sie sich in diesem Fall an den Kundenservice.

[Inhalt] zurück= vor  $\Rightarrow$ 

#### **Schritt 2** Computer verbinden

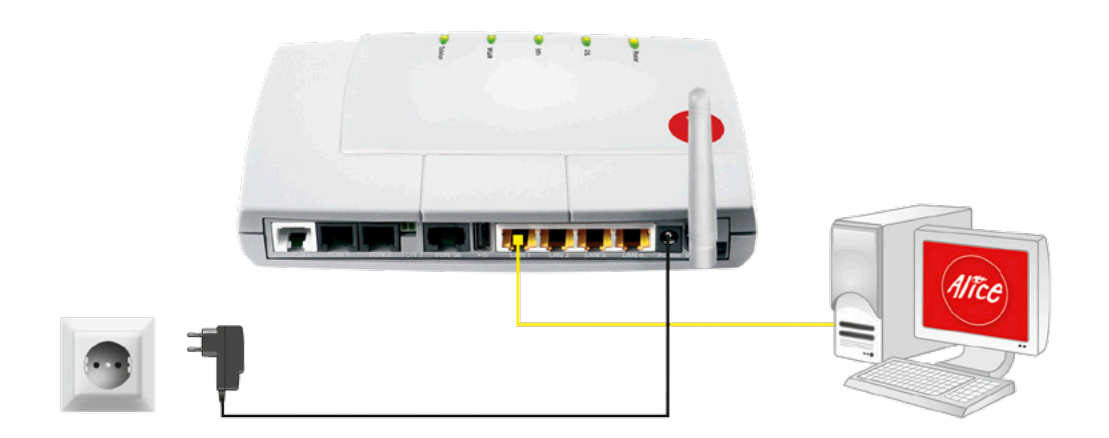

Verbinden Sie Ihren Computer per gelbem Kabel (LAN) mit dem Alice IAD WLAN 3331.

- **•** Nehmen Sie das gelbe Kabel und stecken Sie einen der Stecker in eine der mit **LAN** (LAN1 bis LAN3) beschrifteten gelben Buchsen des Alice IAD WLAN 3331.
- **•** Stecken Sie das andere Ende des Kabels in den Netzwerkanschluss Ihres Computers (meist ebenfalls mit LAN beschriftet).

#### **Verbindung über Funk (WLAN) herstellen**

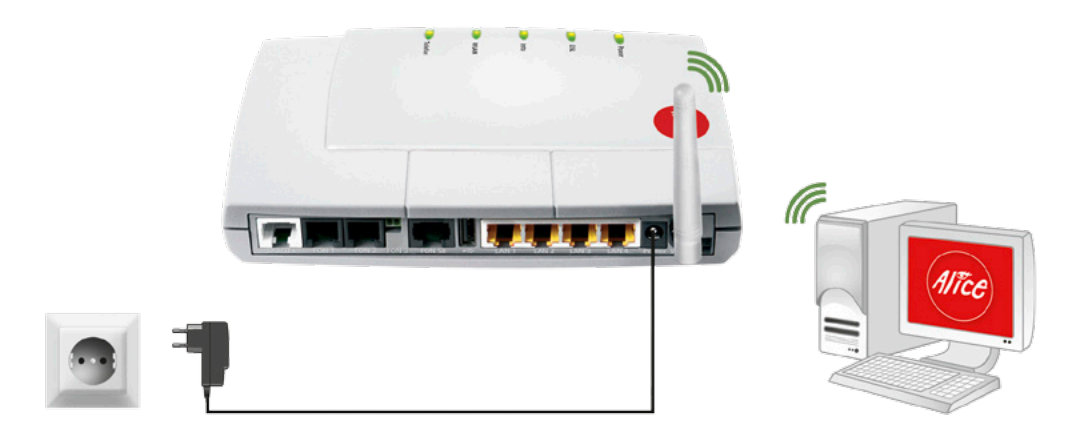

Die WLAN-Funktion Ihres Computers muss eingeschaltet sein. Prüfen Sie, ob die WLAN-Funktion Ihres Computers aktiv ist.

Verfügt Ihr Computer noch nicht über ein WLAN-Modul, können Sie ihn mit einem WLAN USB Stick nachrüsten. Diesen stecken Sie an einen freien USB-Anschluss an Ihrem Computer. Für die weitere Installation lesen Sie bitte das Handbuch des Herstellers.

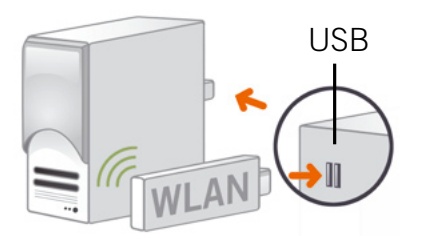

Kontrollieren Sie die **WLAN** LED auf der Vorderseite Ihres Alice IAD WLAN 3331. Diese muss dauerhaft grün leuchten. Wenn nicht, drücken Sie den mit **WLAN** beschrifteten Taster an der Geräterückseite einmal kurz. Damit wird die WLAN Funktion aktiviert und die **WLAN** LED leuchtet dauerhaft grün.

#### **Für Windows**

Öffnen Sie nun auf Ihrem Computer den Bildschirmdialog **Netzwerkeinstellungen**. Klicken Sie dazu auf **Start -> Systemsteuerung -> Netzwerkeinstellungen**. Klicken Sie doppelt auf **Drahtlose Netzwerkverbindung**. Im neuen Bildschirmdialog werden Ihnen alle in Reichweite verfügbaren Drahtlosnetzwerke angezeigt.

Klicken Sie doppelt auf **ALICE-WLANxx**. Hinter dem Netzwerknamen wird immer eine zweistellige Nummer angezeigt. Diese entspricht der WLAN-SSID-Angabe auf der Unterseite Ihres Alice IAD WLAN 3331. Es öffnet sich ein neuer Bildschirmdialog.

Tragen Sie dann den 16-stelligen Netzwerkschlüssel **(WPA2-Schlüssel)** ohne Leerzeichen ein, der auf der Unterseite Ihres Alice IAD WLAN 3331 angegeben ist. Klicken Sie zur Aktivierung auf **Verbinden.**

Damit ist die Verbindung über Funk (WLAN) hergestellt.

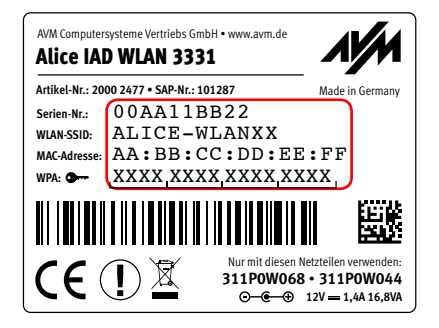

 $(nhalt)$ zurück= vor  $\Rightarrow$ 

#### **Für MAC OS X**

Um unter MAC OS X eine Funkverbindung herzustellen, gehen Sie wie folgt vor:

Stellen Sie sicher, dass Ihre **Airport-Karte** aktiviert ist. Aktivieren Sie bei Bedarf die Verbindung über das Symbol oben rechts in der Menüleiste.

Mit einem Klick auf das **Airport-Symbol** werden Ihnen alle aktuell verfügbaren Funknetzwerke in einer Liste aufgeführt. Wählen Sie das Funknetz **ALICE-WLANxx** aus. Hinter dem Netzwerknamen wird immer eine zweistellige Nummer angezeigt. Diese entspricht der **WLAN-SSID**-Angabe auf der Unterseite Ihres Alice IAD WLAN 3331. Sie werden nun nach dem Netzwerkschlüssel **(WPA2-Schlüssel)** gefragt. Den Schlüssel finden Sie auf der Unterseite Ihres Alice IAD WLAN 3331. Mit den Standardeinstellungen wird nun immer automatisch eine Verbindung mit diesem Netzwerk hergestellt.

# ٠Ţ

#### **Schritt 3** DSL anschließen

Verbinden Sie das Alice IAD WLAN 3331 mit der Telefondose.

- **•** Nehmen Sie das graue Kabel und stecken Sie den länglichen Stecker in die mit **F** beschriftete Buchse Ihres Telefon-Hausanschlusses.
- **•** Stecken Sie den anderen durchsichtigen Stecker des grauen Kabels in die mit **DSL** beschriftete Buchse des Alice IAD WLAN 3331.

Warten Sie nun, bis die mit **DSL** beschriftete LED am Alice IAD WLAN 3331 dauerhaft grün leuchtet.

**Hilfe** Die Synchronisation zwischen Alice IAD WLAN 3331 und DSL-Netz kann einige Minuten in Anspruch nehmen und wird durch die blinkende LED **DSL** angezeigt. Falls nach etwa 10 Minuten noch keine Synchronisation erfolgt ist, prüfen Sie den DSL-Bereitstellungstermin anhand der Unterlagen, die Sie von Alice erhalten haben. Kommt trotz korrektem Termin und erneuter Überprüfung der Verkabelung keine Synchronisation zustande, wenden Sie sich bitte an den Kundenservice.

#### **Schritt 4** Endgerät anschließen

Nachfolgend die Verkabelung zu den möglichen Anschlussarten. Wählen Sie die zu Ihrem Anschluss passende Art aus und schließen Sie die Geräte entsprechend an.

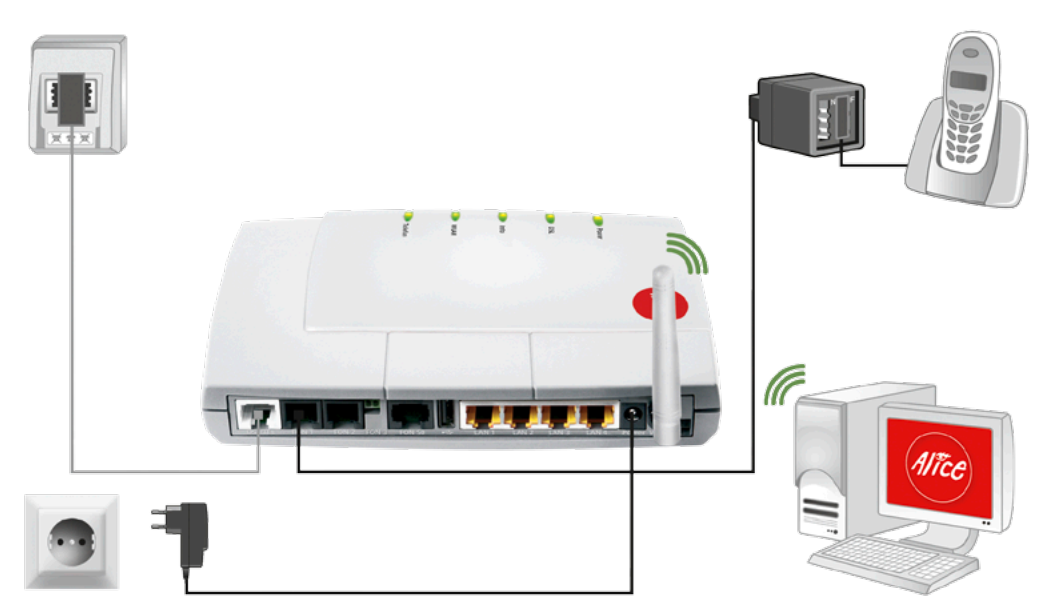

Analog-Anschluss bei Alice

Verbinden Sie Ihre analogen Endgeräte (Telefone, Fax, Anrufbeantworter) mit dem Alice IAD WLAN 3331.

- **•** Schließen Sie den a/b-Adapter an die FON-1-Buchse des Alice IAD WLAN 3331 an. Danach verbinden Sie Ihr Telefon mit dem Telefonanschlusskabel mit der Buchse F des a/b-Adapters und Fax/Anrufbeantworter mit der Buchse N.
- **Hilfe** Ist ein Telefon an das Alice IAD WLAN 3331 angeschlossen, ist beim Abheben des Hörers eine Ansage oder, falls Sie Ihr Alice IAD WLAN 3331 bereits freigeschaltet haben, ein Freizeichen zu hören. Ist dies nicht der Fall, überprüfen Sie den korrekten Sitz aller Verbindungskabel.

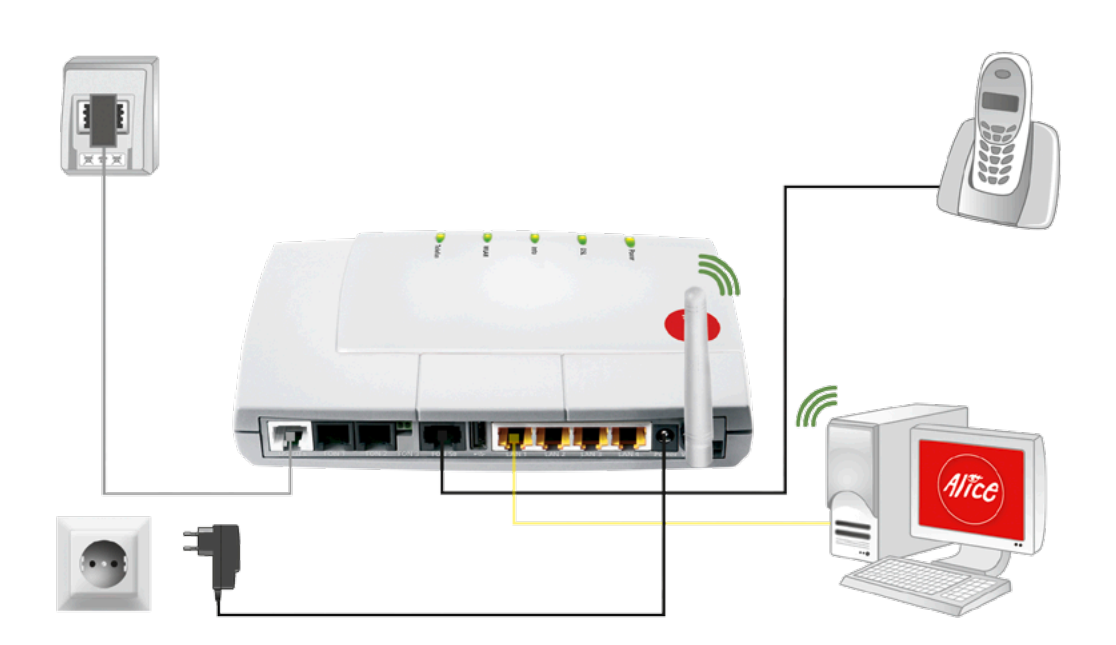

Verbinden Sie Ihre ISDN-Endgeräte (ISDN-Telefon, TK-Anlage) mit dem Alice IAD WLAN 3331.

- **•** Nehmen Sie den Telefonstecker Ihres ISDN-Gerätes und stecken Sie diesen in die mit **FON-S0** beschriftete schwarze Buchse an der Rückseite des Alice IAD WLAN 3331.
- **Hilfe** Ist ein Telefon an den Alice IAD WLAN 3331 angeschlossen, ist beim Abheben des Hörers eine Ansage oder, falls Sie Ihr Alice IAD WLAN 3331 bereits freigeschaltet haben, ein Freizeichen zu hören. Ist dies nicht der Fall, überprüfen Sie bitte den korrekten Sitz aller Verbindungskabel.

Herzlichen Glückwunsch! Sie haben Ihr Alice IAD WLAN 3331 vollständig angeschlossen. Um Ihr Alice IAD WLAN 3331 freizuschalten und den Internetzugang einzurichten, lesen Sie folgendes Kapitel.

# <span id="page-12-0"></span>**3 Einrichtung**

#### **3.1 Einrichtungsassistent**

Für die erste Inbetriebnahme Ihres neuen Alice IAD WLAN 3331 steht Ihnen unser Einrichtungsassistent zur Verfügung, mit dem Sie die Telefonie-Funktion aktivieren und Ihren Internetzugang einrichten. Dies erfolgt mit einem Computer unter Verwendung eines Internet-Browsers (z.B. Microsoft Internet Explorer ab Vers. 6.0, Mozilla Firefox ab Vers. 1.5, Safari ab Vers. 2.0).

Geben Sie in der Adresszeile Ihres Internet-Browsers **alice.box** ein.

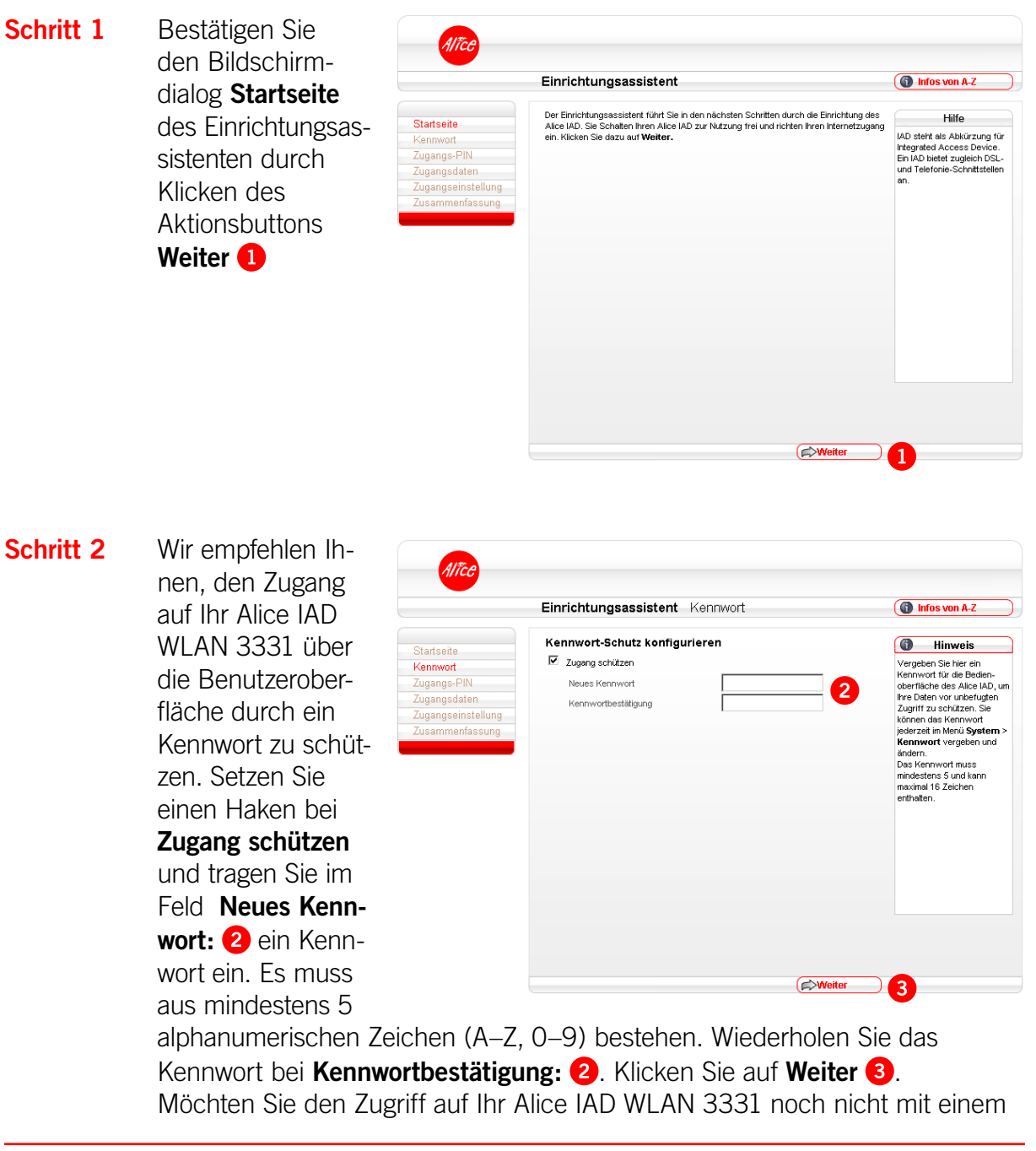

 $[Inhalt]$ **∠** zurück vor  $\Rightarrow$ 

Kennwort schützen, entfernen Sie gegebenenfalls den Haken **Zugang schützen** und klicken Sie auf **Weiter**. (Kapitel 4.6.1, Seite 27).

- **Hinweis** Wurde zu einem früheren Zeitpunkt der **Kennwortschutz** bereits eingegeben oder der Einrichtungsassistent bereits durchlaufen, wird dieser Bildschirmdialog übersprungen.
- **Schritt 3** Im Bildschirmdialog .<br>Alice **Zugangs-PIN** benö-Einrichtungsassistent Zugangs-PIN the Infos von A. tigen Sie Ihre Zu-Zugangs-PIN gangskennungen, Startseite Z**ugangs-PIN**<br>Durch die Eingabe der Zugangs-PN wird die Telefonie des Alice IAD freischaltet. Geben<br>Sie hier Ihre Zugangs-PN, die wir Ihnen in der Auftragsbestätigung mitgeteilt haben, zur<br>Freischaltung ein. Zugangs-PIN die Ihnen von Alice jangsdatei Freischaltung ein.<br>Möchten Sie die Telefonie erst später nutzen, klicken Sie einfach auf **Übersprachten Sie der Telefonie erst später**<br>Sie können die Freischaltung jederzeit eritweder über den erneuten Aufruf die<br>Einrichtu seinstellung mit der **Eingangsbestätigung** zuge-Ø Zugangs-PIN sendeten wurden. Tragen Sie die in der Eingangsbestätigung angegebene **PIN zur Freischaltung der Rufnummer: e** ein. Die Zu-**Examples** (Examplese Examplese Examplese Examplese Examplese Examplese Examplese Examplese Examplese Examplese Examplese Examplese Examplese Examplese Examplese Examplese Examplese Examplese Examplese Examplese Examplese '5' gangs-PIN wird aus Sicherheitsgründen nicht im Klartext angezeigt.

Mit dieser Zugangs-PIN wird die Telefonie-Funktion Ihres Alice IAD WLAN 3331 freigeschaltet.

Bestätigen Sie die Eingabe durch Klicken des Aktionsbuttons **Weiter**

Möchten Sie die Telefonie später nutzen, klicken Sie einfach auf **Überspringen**. Sie können die Freischaltung jederzeit, entweder über den erneuten Aufruf dieses Einrichtungsassistenten oder über Ihr an das Alice IAD WLAN 3331 angeschlossenes Telefon, nachholen (Kapitel 3.3 "Telefonie-Funktion per Telefon aktivieren" auf Seite 17).

**Hinweis** Wurde die **Zugangs-PIN** zu einem früheren Zeitpunkt bereits eingeben, wird dieser Bildschirmdialog übersprungen.

#### **Schritt 4** Im Bildschirmdialog

**Zugangsdaten** benötigen Sie den Benutzername und das Passwort, die Ihnen von Alice mit der **Eingangsbestätigung** zugesendeten wurden. Tragen Sie die Zugangsdaten für das Internet, ein.

Das **Passwort .** wird aus Sicherheitsgründen nicht

.<br>Alîce Einrichtungsassistent Zugangsdaten the Infosvon A-Z Hilfe Zugangsdaten **Startcaite** Um eine Internetverbindung aufzubauen, benötigen Sie Ihre Alice Zugang<br>wurden Ihnen in der Auftragsbestätigung mitgeteilt. Um eine Internetverbindung<br>aufzubauen, benötigen Sie<br>Ihre Alice Zugangsdaten, die<br>Sie in der Zugangs-PIN Zugangsdaten<br>Zugangseinstellung Benutzername  $\epsilon$ Auftragsbestätigung<br>erhalten haben. **Deepwort** nanfaoc Ihr Benutzername besteht zu lhr Benutzername beste<br>einem Teil aus Ihrer<br>Telefonnummer:<br>[IhreTelefonnummer] @a<br>dsl.de. Beispiel: dsl.de. Beispiel:<br>0123456789@alice-dsl.de.<br>Das Passwort wird aus<br>Sicherheltsgründen nicht im<br>Klartext angezeigt. Achten<br>Schreibweise und auf Groß-<br>and Heikoreite und auf Groß-<br>und Kleinschreibung. Liegen Ihnen die<br>Zugangsdaten nicht vor oder<br>werden die eingegebenen<br>Daten nicht akzeptiert,<br>wenden Sie sich bitte an die<br>Kundenbetreuung.  $\left(\frac{1}{2}\right)$  Abbrechen  $\left(\frac{1}{2}\right)$  Zurück  $\bigcap$   $\bigoplus$  We 6

im Klartext angezeigt. Achten Sie auf die korrekte Schreibweise und auf Großund Kleinschreibung. Liegen Ihnen die Zugangsdaten nicht vor oder werden die eingegebenen Daten nicht akzeptiert, wenden Sie sich bitte an die Kundenbetreuung. Bestätigen Sie die Eingabe durch Klicken des Aktionsbuttons **Weiter .** Mit den Zugangsdaten wird der Internetzugang eingerichtet.

**Schritt 5** Im Bildschirmdialog

**Zugangseinstellung** können Sie festlegen, ob und wann eine bestehende Internetverbindung getrennt werden soll.

Die Option **Ich nutze eine Flatrate** ist für Nutzer einer Internet-Flatrate vorgesehen. Dabei bleibt das Alice IAD WLAN 3331 dauerhaft mit dem Internet verbunden.

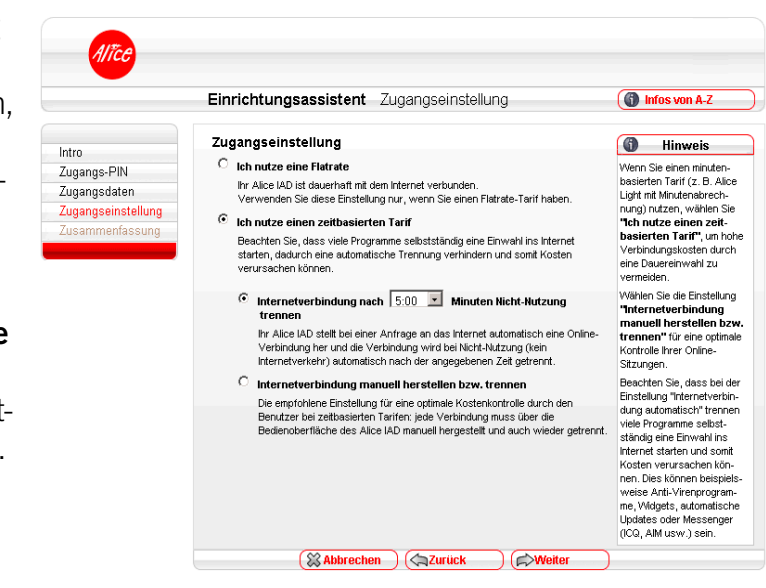

Wenn Sie einen Zeittarif haben, wählen Sie die Option **Ich nutze einen zeitbasierten Tarif**, da sonst sehr hohe Gebühren für die Verbindung anfallen können. Mit der Einstellung **Internetverbindung automatisch nach** [max. 10 Minuten] **Nicht-Nutzung trennen** können Sie die Internetverbindung automatisch vom Alice IAD WLAN 3331 trennen lassen, wenn keine Daten mehr übertragen werden. Möchten Sie die Internetverbindung manuell trennen, wählen Sie die Einstellung **Internetverbindung manuell herstellen/trennen**.

Bestätigen Sie die gewählte Option durch Klicken des Aktionsbuttons **Weiter .**

 $[Inhalt]$ **∠** zurück vor  $\Rightarrow$ 

8

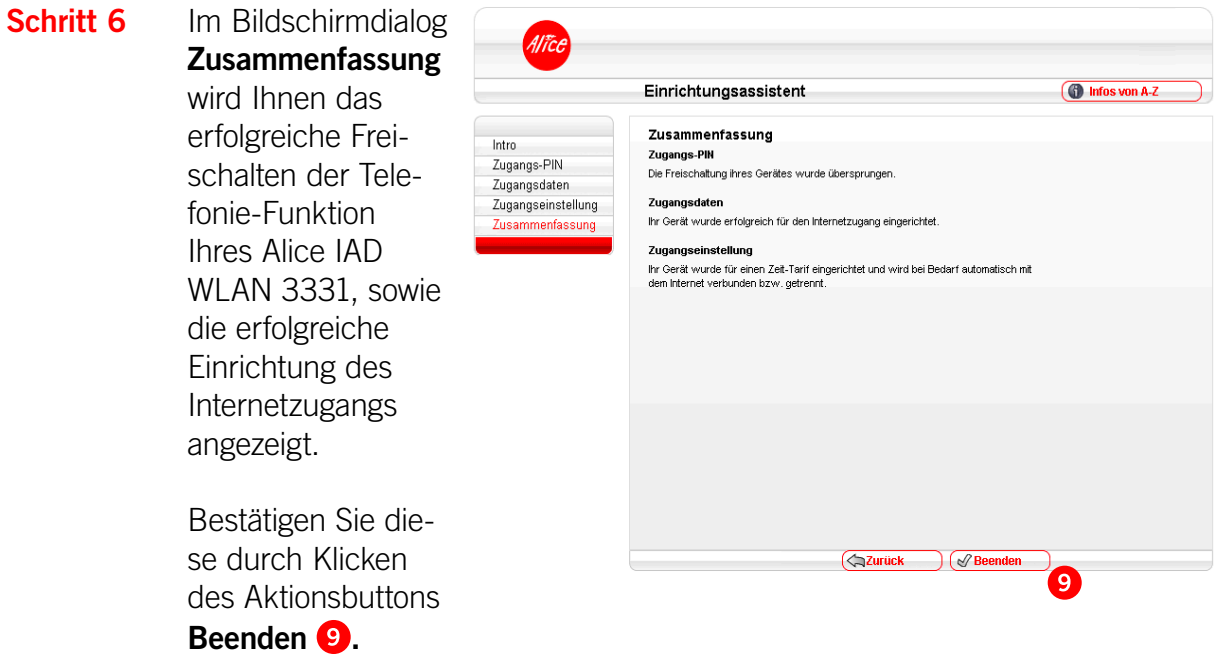

Mit diesen Schritten haben Sie Ihr Alice IAD WLAN 3331 erfolgreich eingerichtet. Sie können nun bereits die Grundfunktionen, wie Telefonieren (wenn Sie die Zugangs-PIN im Schritt 3 eingetragen haben) und im Internet surfen, nutzen.

**Hinweis** Wurde der Einrichtungsassistent vor Eingabe der Zugangs-PIN abgebrochen, startet dieser bei jeder Einwahl auf die Bedienoberfläche Ihres Alice IAD WLAN 3331 neu. Wurde der Einrichtungsassistent nach Eingabe der Zugangs-PIN abgebrochen, wird diese gespeichert und Ihr Alice IAD WLAN 3331 ist für die Telefonie-Funktion erfolgreich freigeschaltet. Die für das Surfen im Internet notwendigen Zugangsdaten können Sie entweder durch erneutes Starten des Einrichtungsassistenten (klicken Sie auf den Button **Einrichtungsassistent** in der Bedienoberfläche) oder den Menüpunkt **Internet** in der Bedienoberfläche eingeben (Kapitel 4.3 "Internet" auf Seite 19).

<span id="page-16-0"></span>Nach Schritt 6 gelangen Sie direkt in das Konfigurationsmenü. Sie können hier weitere Einstellungen am Alice IAD WLAN 3331 vornehmen. Lesen Sie dazu das Kapitel 4, Seite 18.

#### **3.2 Aktivierung der E-Mail-Adresse**

Damit Sie Ihren Alice Internetanschluss vollständig nutzen können, ist die Aktivierung Ihrer Alice E-Mail-Adresse erforderlich.

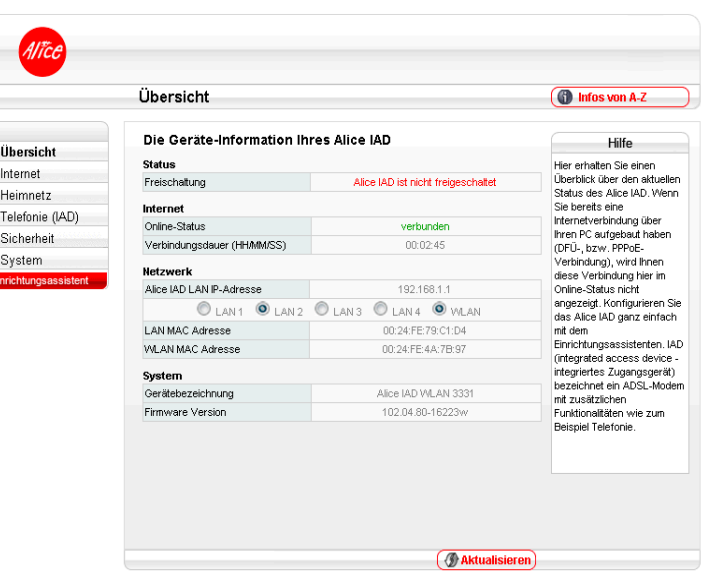

Sie können Ihre neue E-Mail-Adresse ganz einfach und schnell in der **Alice Lounge** auf **www.alice.de** aktivieren.

 $\overline{\phantom{0}}$ 

 $\bullet \circ \bullet = \bullet \bullet \bullet$ 

Melden Sie sich dazu in der **Alice Lounge** an und folgen Sie dann einfach den dort vorgegebenen Schritten (die Zugangsdaten haben wir Ihnen in der Eingangsbestätigung mitgeteilt).

Hier werden Ihnen eine E-Mail-Adresse und ein Passwort vorgeschlagen. Sie können jedoch auch eine andere E-Mail-Adresse wählen bzw. ein anderes Passwort vergeben.

Nun stehen Ihnen der Alice Internetanschluss und die E-Mail & More Services vollständig zur Verfügung.

#### **3.3 Telefonie-Funktion per Telefon aktivieren**

Die Eingabe der Zugangs-PIN für die Telefonie-Funktion, wie unter Schritt 3 im vorangegangen Kapitel beschrieben, können Sie auch über ein Telefon eingeben. Dieses muss am Alice IAD WLAN 3331 angeschlossen sein.

- **•** Heben Sie dazu den Hörer des Telefons ab. Es erfolgt die Sprachausgabe **Bitte geben Sie Ihre PIN ein.** Geben Sie über die Tasten des Telefons die Ihnen von Alice mit der Eingangsbestätigung zugesendete Zugangs-PIN ein. Es erfolgt die Sprachausgabe **Bitte warten Sie. Ihr Gerät wird am Netz angemeldet.**
- **•** Ist die Anmeldung erfolgreich, hören Sie die Sprachausgabe **Die Anmeldung war erfolgreich. Willkommen bei Alice.** Legen Sie den Hörer auf und warten Sie, bis die **Telefon**-LED an Ihrem Alice IAD WLAN 3331 grün aufleuchtet. Ihr Telefon ist jetzt freigeschaltet.
- **•** Ist die Anmeldung nicht erfolgreich, hören Sie die Sprachausgabe **Die Anmeldung war nicht erfolgreich. Bitte prüfen Sie Ihre PIN und versuchen es erneut.** Legen Sie bitte den Hörer auf und wiederholen Sie die oben genannten Schritte.

 $[Inhalt]$ zurück= vor  $\Rightarrow$ 

# <span id="page-17-0"></span>**4 Konfiguration**

Die Konfiguration des Alice IAD WLAN 3331 kann mit einem Computer unter Verwendung eines Internet-Browsers (z.B. Microsoft Internet Explorer ab Vers. 6.0, Mozilla Firefox ab Vers. 1.5, Safari ab Vers. 2.0) vorgenommen werden.

Geben Sie in der Adresszeile Ihres Internet-Browsers **alice.box** ein.

#### **4.1 Aufbau des Fensters der Bedienoberfläche**

Jeder Bildschirmdialog der Bedienoberfläche ist in Bereiche aufgeteilt. Werden die Bereiche 2 und 4 nicht benötigt, bleiben diese frei.

#### **Hauptmenü**

Die Einstellmöglichkeiten Ihres Alice IAD WLAN 3331 sind hier in Gruppen zusammengefasst.

#### **Einstellmöglichkeiten**

Hier können Sie die Konfiguration Ihres Alice IAD WLAN 3331 vornehmen.

#### **Aktionsbutton**

Zum Speichern oder Aktualisieren Ihrer Einstellungen werden hier die entsprechenden Aktionsbuttons angezeigt.

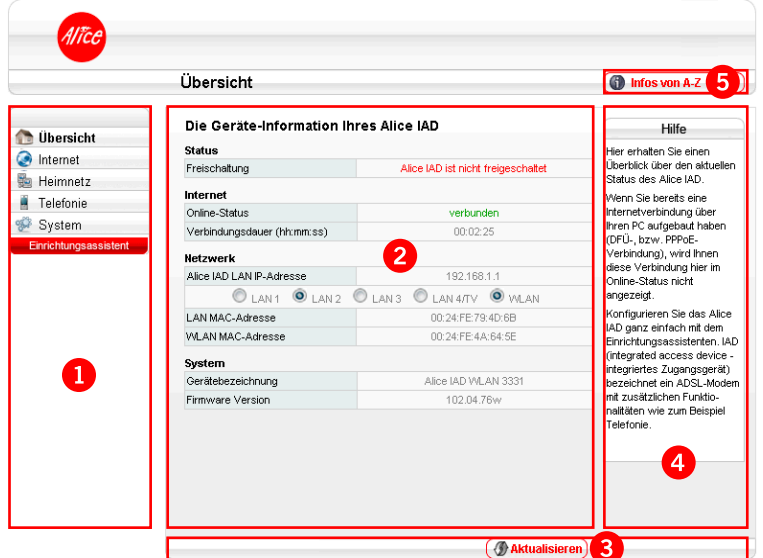

#### **A** Hilfetexte

Hier finden Sie hilfreiche Informationen zum aktuellen Bildschirmdialog.

#### **B** Infos von A-Z

Hier werden wichtige Begriffe zur Installation und Konfiguration Ihres Alice IAD WLAN 3331 detailliert erklärt.

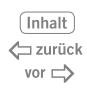

#### <span id="page-18-0"></span>**4.2 Übersicht**

Der Bildschirmdialog **Übersicht** ist das Startfenster Ihres Alice IAD WLAN 3331. Sie erhalten hier die wichtigsten Geräte-Informationen, wie

- **•** den Status Ihres Alice IAD WLAN 3331 (Telefonie-Funktion ist freigeschaltet oder ist nicht freigeschaltet),
- **•** den Online-Status der Internetverbindung (verbunden, nicht verbunden), die Internet-Verbindungsdauer,

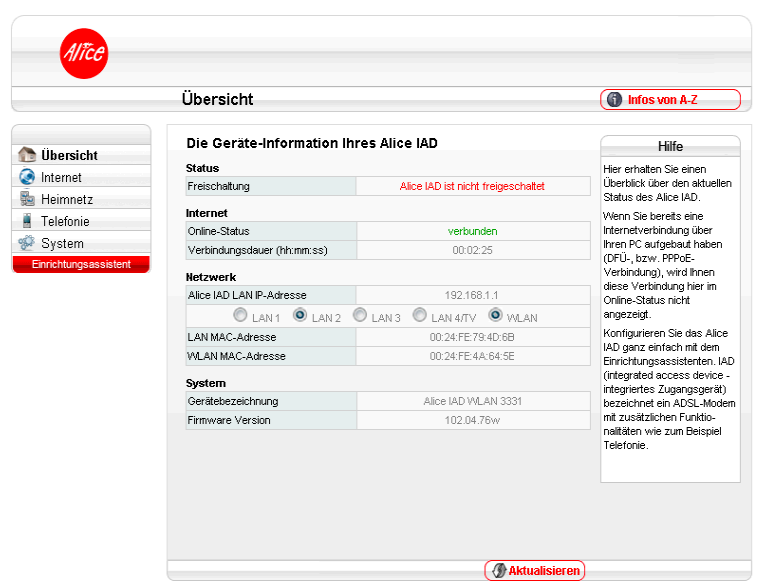

- **•** einen Überblick der angeschlossenen Endgeräte in Ihrem Heimnetz,
- **•** sowie die Gerätebezeichnung und Firmware Version.

Wenn Sie bereits eine Internetverbindung über Ihren Computer aufgebaut haben (DFÜ, bzw. PPPoE-Verbindung), wird Ihnen diese Verbindung hier im Online-Status nicht angezeigt.

Mit dem Aktionsbutton **Aktualisieren** können Sie den Bildschirmdialog aktualisieren.

#### **4.3 Internet**

In diesem Bildschirmdialog können Sie die Internet-Zugangsdaten sowie die Zugangsart ändern.

Den unter dem Punkt **Zugangsdaten** angegebenen **Benutzername** und das **Passwort** haben Sie bereits im Schritt 3 des Einrichtungsassistenten (siehe Kapitel 3 "Einrichtung" auf Seite 13) eingegeben. Sollten Sie den Einrichtungsassistenten abgebrochen haben, können Sie hier die **Zugangsdaten** nachträglich eintragen sowie die **Art der Internetverbindung** ändern.

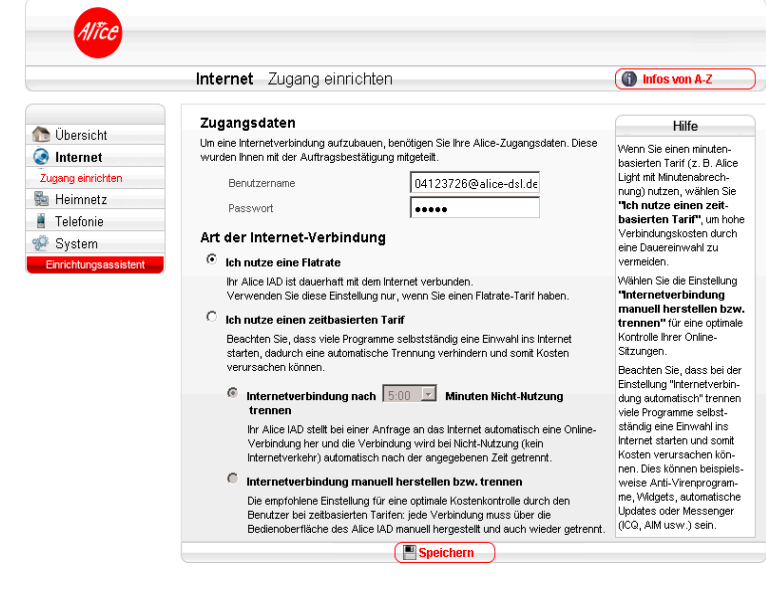

 $[Inhalt]$ **∠** zurück vor  $\Rightarrow$ 

<span id="page-19-0"></span>Unter dem Punkt **Art der Internetverbindung** können Sie die Internet-Zugangsart festlegen. Wählen Sie aus, ob Sie eine Flatrate oder einen zeitbasierten Tarif nutzen. Wenn Sie einen zeitbasierten Tarif nutzen, trennen Sie Ihre Verbindung manuell oder automatisch bei Inaktivität nach der hier vorgegebenen Zeit. So vermeiden Sie unnötige Kosten.

Die Option **Ich nutze eine Flatrate** ist für Nutzer einer Internet-Flatrate vorgesehen. Dabei bleibt das Alice IAD WLAN 3331 dauerhaft mit dem Internet verbunden.

Wenn Sie einen Zeittarif haben, wählen Sie die Option **Ich nutze einen zeitbasierten Tarif**, da sonst sehr hohe Gebühren für die Verbindung anfallen können. Mit der Einstellung **Internetverbindung automatisch nach** [max. 10 Minuten] **Nicht-Nutzung trennen** können Sie die Internetverbindung automatisch vom Alice IAD WLAN 3331 trennen lassen, wenn keine Daten mehr übertragen werden. Möchten Sie die Internetverbindung manuell trennen, wählen Sie die Einstellung **Internetverbindung manuell herstellen/trennen**.

**Hinweis** Damit die Änderungen wirksam werden, klicken Sie auf **Speichern**.

#### **4.4 Heimnetz**

In diesem Fenster erhalten Sie einen Überblick über den Status Ihrer Netzwerkverbindungen.

Über das Menü können Sie Port Forwarding-Einträge erstellen und bearbeiten.

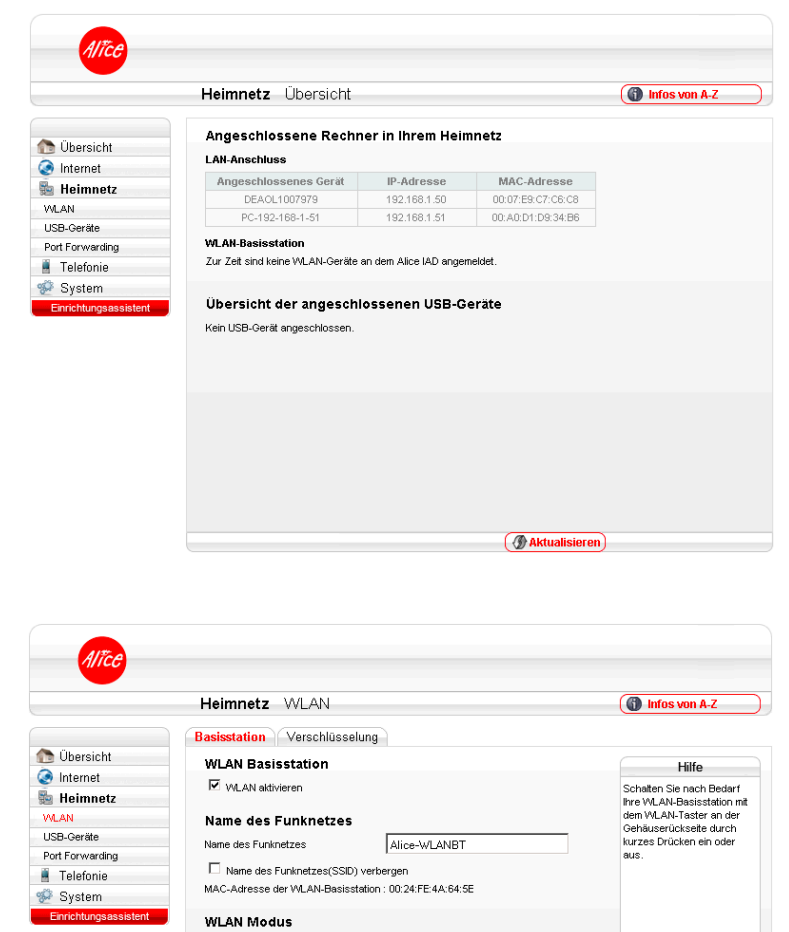

 $802.11q + b$ 

Speichern

 $[Inhalt]$ **∠** zurück vor  $\Rightarrow$ 

 $\begin{array}{|l|}\hline \text{Auto} & \textbf{-} \\ \hline \hline 100\% & \textbf{-} \\ \hline \end{array}$ 

W. AN Modus (Datenrate)

.<br>Funkkanal auswählen

Sendeleistung

#### **4.4.1. WLAN**

#### **4.4.1.1. Untermenü Basisstation**

#### **WLAN Basisstation**

Im Auslieferungszustand ist die WLAN-Funktion aktiviert. Sie können diese je nach Bedarf durch Setzen oder Entfernen des Hakens der Option **WLAN aktivieren** ein- oder ausschalten. Falls Sie beispielsweise Ihren Computer über ein Kabel mit dem Alice IAD WLAN 3331

verbunden haben, können Sie durch Abschalten der WLAN-Funktion den Stromverbrauch des Gerätes senken.

#### **Name des Funknetzes**

Der Name der WLAN Basisstation ist eine Kennzeichnung zur einfachen Identifizierung Ihrer Station. Werksseitig ist bereits ein Name vergeben, der Ihnen im Feld **Name des Funknetzes** angezeigt wird. Für den Fall, dass sich ein Netzwerk mit dem gleichen Namen in Reichweite befindet, tragen Sie zur besseren Unterscheidung einen neuen Namen ein und klicken Sie auf **Speichern.**

Sie können die Anzeige des Namens verhindern, indem Sie **Name des Funknetzes (SSID) verbergen** auswählen. Bevor Sie diese Funktion aktivieren, müssen das Alice IAD WLAN 3331 und Ihr Computer einmal eine WLAN-Verbindung aufgebaut haben. Verbergen Sie dann den Namen, wird die Verbindung automatisch immer wieder gefunden und aufgebaut, Ihnen jedoch nicht mehr in den Netzwerkeinstellungen des Computers angezeigt. Beachten Sie, dass das Verbergen des Namens kein Sicherheitsmerkmal ist, da mit entsprechender Software der Name dennoch leicht ausgelesen werden kann.

**Hinweis** Der Name des Funknetzes wird bei einem Zurücksetzen des Gerätes wieder auf die Werkseinstellung zurückgesetzt. Egal, ob Sie den werksseitig eingetragenen oder einen persönlichen Namen verwenden – der Name muss bei allen sich im Funknetzwerk befindlichen Geräten eingetragen sein, da sonst keine Verbindung hergestellt werden kann.

#### **WLAN Modus**

Das Alice IAD WLAN 3331 unterstützt wahlweise die Standards IEEE 802.11b und IEEE 802.11g. WLAN-Adapter, die einen oder mehrere der genannten Standards unterstützen, können für WLAN-Verbindungen mit dem Alice IAD WLAN 3331 eingesetzt werden. Falls Sie nicht sicher sind, welches Verfahren von Ihrem WLAN-Adapter unterstützt wird, wählen Sie im Feld **WLAN Modus (Datenrate)** den Wert **802.11g+b** aus. Ihr WLAN-Adapter und das Alice IAD WLAN 3331 wählen dann automatisch das optimale Verfahren.

Befinden sich mehrere WLAN-Basisstationen in Ihrer Umgebung, senden diese oft auf der gleichen Frequenz, was die Übertragung beeinträchtigen kann. Ändern Sie bei Bedarf den Kanal Ihres Alice IAD WLAN 3331 mit der Funktion **Funkkanal auswählen.** Ihnen stehen die Kanäle 1 bis 13 zur Verfügung.

Befindet sich das Alice IAD WLAN 3331 relativ nahe bei Ihrem Computer, können Sie auch die **Sendeleistung** verringern, ohne die Übertragung zu verschlechtern. Die Sendeleistung können Sie stufenweise zwischen 6% und 100% verändern.

Klicken Sie jeweils auf **Speichern,** um die Änderungen zu sichern. Unter Umständen kann es einen Moment dauern, bis die Änderungen übernommen werden und die Funkverbindung wieder hergestellt ist.

> [Inhalt] zurück= vor  $\Rightarrow$

#### <span id="page-21-0"></span>**4.4.1.2 Untermenü Verschlüsselung**

#### **WLAN Basisstation verschlüsseln**

Für eine sichere WLAN-Verbindung aktivieren Sie in jedem Fall die Verschlüsselung Ihres Funknetzwerkes. Werksseitig ist bereits die Verschlüsselungsmethode WPA eingestellt. Den Schlüssel, den Sie für alle sich im Funknetzwerk befindlichen Geräte benötigen, finden Sie auf dem Etikett auf der Unterseite des Alice IAD WLAN 3331. Es werden folgende Verschlüsselungsmethoden unterstützt:

![](_page_21_Picture_3.jpeg)

- **•** WPA2 (CCMP)
- **•** WPA (TKIP) und
- **•** WEP

![](_page_21_Picture_7.jpeg)

**Hinweis** Die an dem Alice IAD WLAN 3331 eingestellte Verschlüsselungsmethode muss von allen im Funknetzwerk befindlichen Geräten genutzt werden können. Auch der verwendete Schlüssel muss bei allen im Funknetzwerk befindlichen Geräten eingetragen sein.

#### **Option WPA Verschlüsselung**

WPA2 (Wi-Fi Protected Access 2) ist der zurzeit modernste Sicherheitsstandard für WLAN-Netzwerke nach den Standards IEEE 802.11a, b und g basiert auf dem Advanced Encryption Standard (AES). Er stellt den Nachfolger von WPA dar und implementiert die grundlegenden Funktionen des neuen Sicherheitsstandards IEEE 802.11i.

Um eine WPA-Verschlüsselung zu verwenden und manuell einen Schlüssel zu vergeben, wählen Sie bei **WPA Modus** den Eintrag **WPA + WPA2** aus und tragen Sie im Feld **WPA Schlüssel** einen Schlüssel ein, der aus 8 bis 63 Zeichen bestehen muss und aus Buchstaben und Ziffern (a-Z, 0-9) bestehen darf. Die Sonderzeichen .  $-! \sim * \ \'$  () =  $+$  \$, /? können ebenfalls verwendet werden. Klicken Sie anschließend auf **Speichern,** um die Änderungen zu sichern.

![](_page_21_Picture_12.jpeg)

#### <span id="page-22-0"></span>**Option WEP Verschlüsselung**

WEP (Wired Equivalent Privacy) ist der ehemalige Standard-Verschlüsselungsalgorithmus für WLAN. Er soll sowohl den Zugang zum Netz regeln als auch die Integrität der Daten sicherstellen.

**Hinweis** Aus Sicherheitsgründen wird empfohlen, keine WEP Verschlüsselung mehr zu verwenden. Nach aktuellen Erkenntnissen ist diese Methode weniger sicher und sollte nur als letzte Alternative verwendet werden.

Falls Ihr WLAN-Adapter keine WPA-Verschlüsselung unterstützt, muss Ihr Computer zunächst per Kabel mit dem Alice IAD WLAN 3331 verbunden werden, um die Verschlüsselung auf WEP umzustellen.

#### **4.4.2 USB-Geräte**

Das Alice IAD WLAN 3331 ist mit einem USB-Anschluss ausgerüstet. An den USB-Anschluss können Sie verschiedene USB-Geräte anschließen:

- **•** einen USB-Massenspeicher (Festplatte, Speicherstick)
- **•** einen USB-Drucker
- **•** einen USB-Hub

.<br>Al Tri Heimnetz USB-Geräte the Infos von A-Z Hilfe Angeschlossene Drucker **Chersicht** In diesem Fenster können<br>Sie die Unterstützung für<br>den USB-Geräteanschlus nternet Kein Drucker angeschlossen **Heimnetz** den USB-Geräteanschluss<br>konfigurieren und den Status<br>angeschlossener<br>USB-Geräte sehen. Als<br>USB-Geräte werden **WLAN** Angeschlossene Massenspeicher USB-Geräte USB-Geräte werden<br>Massenspeicher (sog.<br>USB-Sticks,<br>USB-Festplatten) und<br>USB-Drucker unterstützt. Si<br>Können bis zu drei **Port Enrywarding** Zugriffberechtigungen der Massenspeicher **Telefonie** C nur Lesezuarit System C Lese- und Schreibzugrif USB-Geräte über einen<br>Zusätzlichen USB-Hub **( Aktualisieren P** Speichern

An den USB-Hub können Sie

entweder bis zu drei USB-Speichermedien oder zwei USB-Speichermedien und einen USB-Drucker anschließen. Es kann nur ein Drucker verwaltet werden.

Der USB-Anschluss unterstützt die Standards USB 1.1.

Sobald ein USB-Gerät an das Alice IAD WLAN 3331 angeschlossen ist, kann es allen angeschlossenen Computern zur Verfügung gestellt werden. Auf einen angeschlossenen Massenspeicher können Sie aus dem Netzwerk per FTP (File Transfer Protocol) zugreifen. USB-Drucker können als Netzwerkdrucker zur Verfügung gestellt werden.

Beim Zugriff über FTP (File Transfer Protocol) werden USB-Speicher mit den Dateisystemen FAT und FAT32 unterstützt.

#### **Angeschlossene Drucker**

Ist bereits ein USB-Drucker eingerichtet, wird Ihnen dieser hier angezeigt. Zum Einrichten eines neuen Druckers unter Windows öffnen Sie den Windows-Explorer. Tragen Sie in der Adresszeile **\\192.168.1.1\** ein und drücken Sie die **Enter**-Taste. Mit Doppelklick auf IP (Druckerwarteschlange) öffnet sich der windowseigene Druckerinstallations-Assistent, der den herstellerspezifischen Druckertreiber fordert. Für fortgeschrittene Anwender wird empfohlen, einen TCP/IP-Druckerport unter Windows einzurichten. Der Port muss die folgenden Parameter erfüllen:

- **•** IP-Adresse des Alice IAD WLAN 3331 : 192.168.1.1
- **•** Protokoll : RAW
- **•** Portnummer : 9100
- **Hinweis** Bei USB-Druckern, die Informationen an den Computer senden (z. B. Toner oder Tintenfüllstand, Papiervorrat), werden diese nicht angezeigt. Reine GDI-Drucker (Graphical Device Interface) können nicht über den USB-Port im Netzwerk bereit gestellt werden. Installieren Sie, wenn möglich, einen PCL-, bzw. Postscript-Treiber. Weitere Informationen finden Sie im Handbuch Ihres Druckers.

the Infosvon A-Z

Hilfe

Durch ein Port Forwarding<br>wird es Computern innerhalb<br>eines lokalen Netzes<br>möglich, auch außerhalb<br>dieses Netzes zu arbeiten.

Sie sind damit für andere<br>Computer erreichbar. Dies ist<br>z. B. wichtig. um Daten über

**4**

#### <span id="page-24-0"></span>**4.4.3 Port Forwarding**

Durch ein Port Forwarding wird es Computern innerhalb eines lokalen Netzes möglich, auch außerhalb dieses Netzes zu arbeiten. Sie sind damit für andere Computer erreichbar. Dies ist z.B. wichtig, um Daten über das Internet auszutauschen oder bei Spielen im Netz mit anderen Computern zu kommunizieren.

Möchten Sie für einen Computer Ihres Heimnetzes Port Forwarding einrichten, klicken Sie auf **Neu**.

Für folgende Dienste ist der Portbereich bereits voreingestellt:

- **FTP-Server**
- **HTTP-Server**
- MS-Remotedesktop
- **SSH**
- **Telnet**

Im Aufklappmenü **Dienst** wählen Sie den für diesen Computer entsprechenden Dienst aus. Der Portbereich wird automatisch eingetragen.

Im Feld **an IP-Adresse** tragen Sie die IP-Adresse des Computers ein, für den Port Forwarding erstellt werden soll. Stellen Sie sicher, dass diese IP Adresse am entsprechenden Computer eingestellt ist. Setzen Sie den Haken bei **Port Forwarding aktiv** und klicken Sie auf **Speichern**, um die Einstellungen zu sichern.

![](_page_24_Picture_14.jpeg)

![](_page_24_Picture_256.jpeg)

 $\left(\begin{matrix}\infty\end{matrix}\right)$  Abbrechen  $\left(\begin{matrix}\infty\end{matrix}\right)$  Speichern  $\left(\begin{matrix}\infty\end{matrix}\right)$ 

an IP-Adresse Protokoll Port an Port Status

en eingerich

Heimnetz Port Forwarding

Es sind keine

Port Forwarding

Dienst

**C** Neu

**Obersicht** 

nternet

**VILAN** USB-Geräte

**Heimnetz** 

rt Forwarding Telefonie

Im folgenden Fenster sehen Sie erneut die Übersicht über alle aktiven und inaktiven Port-Forwarding-Einträge. Um einen Eintrag auszuwählen, setzen Sie den Punkt vor der gewünschten Weiterleitung und klicken Sie auf **Bearbeiten** oder **Löschen,** um Änderungen vorzunehmen oder die Weiterleitung zu entfernen. Sie können eine Weiterleitung deaktivieren, indem Sie auf **Bearbeiten** klicken und den Haken bei bei **Port Forwarding aktiv** entfernen. So bleibt die Weiterleitung erhalten und Sie können sie bei Bedarf wieder aktivieren.

Um eine Weiterleitung einzutragen, die nicht voreingestellt ist, gehen Sie wie folgt vor: klicken Sie im Aufklappmenü **Dienst** auf den Eintrag **Andere Anwendungen.** Vergeben Sie eine Bezeichnung und tragen Sie die IP-Adresse des Computers ein, für den Port Forwarding erstellt werden soll. Stellen Sie sicher, dass diese IP-Adresse am entsprechenden Computer eingestellt ist. Wählen Sie im darunterliegenden Aufklappmenü das gewünschte Protokoll aus.

Altce Heimnetz Port Forwarding the Infos von A-Z Port Forwarding Hilfe **Charsicht** Durch ein Port Forwarding<br>
wird es Computern innerha<br>
eines lokalen Netzes<br>
möglich, auch außerhalb Dienst an IP-Adresse Protokoll Port an Port Status<br>HTTP-Server 192.168.1.51 TCP 80 80 nternet  $\epsilon$ Heimnetz **Experimented Contracts** Control Contracts Control Contracts Control Contracts Control Contracts Contracts Contracts Contracts Contracts Contracts Contracts Contracts Contracts Contracts Contracts Contracts Contracts Contr W.AN iglich, auch außerhalb<br>ses Netzes zu arbeiten.<br>s sind damit für andere<br>mputer erreichbar. Dies<br>B. wichtig, um Daten üb USB-Geräte Telefonie net auszutausc System

![](_page_25_Picture_496.jpeg)

Mit dem Protokoll **TCP** wird während der Datenübertragung ständig eine Anfrage gestellt, ob die gesendeten Dateninformationen angekommen sind. Gehen Informationen verloren, werden diese erneut gesendet. Diese Vorgehensweise sichert eine fehlerfreie Datenübertragung, kann jedoch zu zeitlichen Verzögerungen, z.B. bei Online-Spielen, führen. Diese Einstellung eignet sich für den normalen Gebrauch des Internets. Mit dem Protokoll **UDP** werden die Dateninformationen fortlaufend gesendet. Dabei wird nicht überprüft, ob die Dateninformationen komplett und fehlerfrei ankommen. Diese Vorgehensweise sichert eine schnelle Datenübertragung, kann allerdings auch fehlerhafte Datenpakete zur Folge haben. Diese Einstellung empfiehlt sich für Echtzeitanwendungen, z.B. Online-Spiele. Das Protokoll **GRE** dient dazu, andere Protokolle einzukapseln und diese in Form eines Tunnels über das Internet Protocol (IP) zu transportieren. **ESP** (Encapsulating Security Payload) stellt die Vertraulichkeit von IP-Paketen sicher. ESP basiert ebenfalls auf dem Internet Protocol (IP).

Mit den Feldern **von Port** und **bis Port** legen Sie einen Portbereich, mit dem Feld **an Port** einen einzelnen Port fest. Der Wert dieser Felder muss zwischen 1 und 65535 liegen.

<span id="page-26-0"></span>Setzen Sie den Haken bei **Port Forwarding aktiv** und klicken Sie auf **Speichern,** um die Einstellungen zu sichern.

Altri

#### **4.5 Telefonie**

Die Anrufliste erfasst alle Telefonate, die über das Alice IAD geführt wurden. Auch jene ankommenden Anrufe, die das Alice IAD in Ihrer Abwesenheit erreichten. Über die entsprechenden Register können Sie sich einen Überblick über die einzelnen Anrufarten und ggf. angefallene Kosten verschaffen.

# Über das Alice IAD sind noch keine Anrufe geführt worden System Aktualisieren | Liste löschen |

#### **4.6 System**

Im Bildschirmdialog **System** kön-

nen Sie das Kennwort Ihres Alice

IAD WLAN 3331 ändern und das Gerät zurücksetzen bzw. neu starten.

#### **4.6.1 Kennwort**

Vergeben Sie hier ein Kennwort für die Bedienoberfläche des Alice IAD WLAN 3331, um Ihre Daten vor unbefugtem Zugriff zu schützen.

Haben Sie bereits im Einrichtungsassistenten ein Kennwort vergeben, können Sie dieses hier ändern.

#### **Kennwort einrichten**

Wurde im Einrichtungsassistenten noch kein Kennwort festgelegt, aktivieren Sie die Option

**Zugang schützen**. Geben Sie bei **Neues Kennwort:** ein Kennwort ein. Es muss aus mindestens 5 alphanumerischen Zeichen (A–Z 0–9) bestehen. Bestätigen Sie dieses Kennwort bei **Kennwortbestätigung:** . Klicken Sie auf **Speichern**. Anschließend werden Sie von der Benutzeroberfläche abgemeldet und es wird der Bildschirmdialog **Kennwort** angezeigt. Geben Sie Ihr neues Kennwort ein und klicken Sie auf **Speichern**. Sie gelangen zum Bildschirmdialog **Übersicht**.

Ihr Alice IAD WLAN 3331 ist jetzt durch das Kennwort geschützt. Dieses wird bei jedem Zugriff auf die Bedienoberfläche Ihres Alice IAD WLAN 3331 abgefragt.

![](_page_26_Picture_387.jpeg)

![](_page_26_Picture_19.jpeg)

 $[Inhalt]$ zurück= vor  $\Rightarrow$ 

#### <span id="page-27-0"></span>**Kennwort ändern**

Wenn Sie das Kennwort ändern möchten, klicken Sie auf **Kennwort**. Geben Sie im ersten Feld das alte Kennwort und in den beiden unteren Feldern das neue Kennwort ein und klicken Sie auf **Speichern**. Sie werden von der Benutzeroberfläche abgemeldet und es wird der Bildschirmdialog **Kennwort** angezeigt. Geben Sie jetzt Ihr neues Kennwort ein und klicken Sie auf **Speichern**. Sie gelangen jetzt wieder zur **Übersicht**.

#### **Kennwort löschen**

Zum Aufheben des Kennwortschutzes deaktivieren Sie bei **Kennwort** die Option **Zugang schützen**. Geben Sie bei **Altes Kennwort** das Kennwort ein und klicken Sie auf **Speichern**. Der Kennwortschutz ist jetzt aufgehoben.

#### **4.6.2 Zurücksetzen**

Starten Sie das Alice IAD WLAN 3331 neu, falls es nicht reagiert oder Fehler auftreten. Klicken Sie dazu auf **Neu starten**. Ihre Konfigurationen bleiben dabei erhalten.

Wenn Sie Ihre Einstellungen löschen möchten oder ein Neustart einen Fehler nicht behoben hat, klicken Sie auf **Zurücksetzen**. Die Einstellungen des Alice IAD WLAN 3331 werden auf den Auslieferungszustand zurückgesetzt.

![](_page_27_Picture_7.jpeg)

**Hinweis Neu starten** und **Zurücksetzen** unterbricht alle laufenden Telefongespräche und Internetverbindungen.

Ist ein Zugreifen auf die Bedienoberfläche des Alice IAD WLAN 3331 nicht mehr möglich oder Sie haben das Kennwort vergessen, können Sie auch durch Betätigen des Reset-Tasters am Alice IAD WLAN 3331 selbst das Gerät neu starten bzw. zurücksetzen.

Der WLAN/Reset-Taster befindet sich an der Geräterückseite und ist mit **WLAN** beschriftet.

Halten Sie den WLAN/Reset-Taster 4–8 Sekunden gedrückt, startet das Alice IAD WLAN 3331 neu; Ihre Einstellungen bleiben erhalten.

Lassen Sie den WLAN/Reset-Taster wieder los und warten Sie ca. 2 Minuten. Dann ist Ihr Alice IAD WLAN 3331 wieder betriebsbereit.

Halten Sie den WLAN/Reset-Taster länger als 10 Sekunden gedrückt – alle LEDs blinken.

<span id="page-28-0"></span>Der Auslieferungszustand des Alice IAD WLAN 3331 wird wieder hergestellt.

Lassen Sie den Reset-Taster los. Ihr Alice IAD WLAN 3331 ist wieder betriebsbereit, wenn die **Info-** und **Power-**LED dauerhaft grün leuchtet. Sie müssen nun wie ab Kapitel 3 "Einrichtung" auf Seite 13 beschrieben, Ihr Alice IAD WLAN 3331 neu einrichten und konfigurieren.

#### **Hinweis** Das Betätigen des Reset-Tasters unterbricht alle laufenden Telefongespräche und Internetverbindungen.

# <span id="page-29-0"></span>**5 Telefon-Dienstmerkmale**

Auf den folgenden Seiten finden Sie Angaben zur Bedeutung von Telefon-Dienstmerkmalen und zum Vorgehen bei der Einrichtung.

#### **Folgende Abkürzungen werden auf den nachfolgenden Seiten verwendet.**

![](_page_29_Picture_389.jpeg)

#### **5.1 Dienstmerkmale Analog-Anschluss**

#### **5.1.1 Rufnummernunterdrückung**

Sie haben bereits bei der Bestellung Ihres Alice Produkts festgelegt, ob Ihre Rufnummer bei allen abgehenden Gesprächen bei Ihrem jeweiligen Gesprächspartner angezeigt werden soll oder nicht. Diese Voreinstellung können Sie jederzeit wieder über die Alice Lounge ändern.

Sie können die Anzeige der Nummer aber auch nur für ein einzelnes Gespräch unterdrücken bzw. zulassen, indem Sie zuvor diesen Code eingeben:

![](_page_29_Picture_390.jpeg)

**Hinweis** Nicht alle Telefone mit Display können übertragene Rufnummern anzeigen.

Ihre Rufnummer wird bei den Notruf-Zentralen 110 und 112 immer angezeigt.

#### **5.1.2 Anklopfen aktivieren/deaktivieren**

Bei Aktivierung dieser Funktion hören Sie ein Anklopfsignal, wenn Sie während eines Telefonats einen zweiten Anruf erhalten. Der Partner, mit dem Sie gerade telefonieren, hört dieses Signal nicht. Der anklopfende Anrufer hört ein Rufzeichen.

[Inhalt] zurück= vor  $\Rightarrow$ 

<span id="page-30-0"></span>![](_page_30_Picture_265.jpeg)

#### **5.1.3 Anklopfende Anrufer annehmen oder abweisen**

Wenn Sie telefonieren, dabei einen zweiten Anruf erhalten und das Merkmal **Anklopfen** aktiviert haben, können Sie wie folgt reagieren:

![](_page_30_Picture_266.jpeg)

#### **5.1.4 Halten und Rückfrage**

Mit der Halten-Funktion wird ein laufendes Gespräch von der Vermittlungsstelle gehalten, um ein weiteres Gespräch aufzubauen.

![](_page_30_Picture_267.jpeg)

![](_page_30_Picture_268.jpeg)

![](_page_30_Picture_8.jpeg)

#### <span id="page-31-0"></span>**5.1.5 Dreierkonferenz**

Sie können eine Konferenzschaltung mit insgesamt drei Partnern aufbauen. Dazu wird ein Gespräch gehalten und ein neues Gespräch aufgebaut:

![](_page_31_Picture_421.jpeg)

Wenn einer Ihrer Gesprächspartner auflegt, telefonieren Sie mit dem anderen ganz normal weiter. Wenn Sie auflegen, werden alle Verbindungen getrennt.

#### **5.1.6 Ständige Rufumleitung**

Jedes ankommende Gespräch wird direkt zu einer anderen (von Ihnen vorgegebenen) Rufnummer umgeleitet.

Aktivieren  $H^{\wedge} W T \times \mathbb{Z} \mathbb{T} \times \mathbb{C}$ [Nummer]  $\mathbb{H}$  A Hv Sie hören zur Bestätigung die Ansage: "Der Dienst ist aktiviert."

Deaktivieren  $H^A WT [\# [2] 1] #]$  A Hv Sie hören zur Bestätigung die Ansage: "Der Dienst ist deaktiviert."

Abfragen  $H^{\wedge} WT \times \mathbb{R}$   $H^2 \times \mathbb{R}$  A Hv Sie hören die Ansage: "Der Dienst ist deaktiviert." bzw. "Ankommende Rufe werden zur Rufnummer [Nummer] weitergeleitet."

#### **5.1.7 Rufumleitung bei Nichterreichen**

Anrufe werden nach ca. 15 Sekunden (entspricht etwa 4 Klingelzeichen) zu einer anderen (von Ihnen vorgegebenen) Rufnummer umgeleitet, wenn Sie den Anruf bis dahin nicht angenommen haben.

Aktivieren H^ WT F G[1] \* C[Nummer] # A Hv Sie hören zur Bestätigung die Ansage: "Der Dienst ist aktiviert."

Deaktivieren  $H^A W T \overline{H} G T \overline{H} A HV$ Sie hören zur Bestätigung die Ansage: "Der Dienst ist deaktiviert."

Abfragen  $H^{\wedge} WT \times \boxed{*} \boxed{*}$  A Hv

Sie hören die Ansage: "Der Dienst ist deaktiviert." bzw. "Ankommende Rufe werden zur Rufnummer [Nummer] weitergeleitet."

> [Inhalt] zurück= vor  $\Rightarrow$

#### <span id="page-32-0"></span>**5.1.8 Rufumleitung im Besetztfall**

Anrufe werden zu einer anderen (von Ihnen vorgegebenen) Rufnummer umgeleitet, wenn Sie bereits telefonieren.

Aktivieren  $H^{\wedge} W T \times [6] 7 \times [C]$ Nummer]  $\boxed{\#} A Hv$ Sie hören zur Bestätigung die Ansage: "Der Dienst ist aktiviert." Deaktivieren  $H^{\wedge} W T \sqrt{\#} G T \# A HV$ 

Sie hören zur Bestätigung die Ansage: "Der Dienst ist deaktiviert."

Abfragen  $H^{\wedge} WT \times \mathbb{R}$   $H \cdot \mathbb{R}$   $H \cdot \mathbb{R}$   $H \cdot H \cdot \mathbb{R}$ Sie hören die Ansage: "Der Dienst ist deaktiviert." bzw. "Ankommende Rufe werden zur Rufnummer [Nummer] weitergeleitet."

#### **5.2 Dienstmerkmale ISDN-Anschluss**

Die hier aufgeführten Dienste beziehen sich auf einen ISDN-Anschluss und gelten für ISDN-Endgeräte, die das EuroISDN DSS1Protokoll unterstützen. Ob und inwieweit Ihr Endgerät diese Telefoniemerkmale unterstützt, entnehmen Sie bitte der Bedienungsanleitung Ihres Endgerätes.

#### **5.2.1 Rufnummer einstellen**

Bei einem Alice ISDN-Anschluss stehen Ihnen drei Rufnummern – auch MSN genannt – zur Verfügung. Diese können Sie über die angeschlossenen ISDN Geräte an dem jeweiligen ISDN Gerät konfigurieren.

In der Bedienungsanleitung Ihres ISDN-Endgerätes finden Sie die Beschreibung zur **Rufnummerneinstellung**.

#### <span id="page-33-0"></span>**5.2.2 Rufnummernunterdrückung**

Nach dem Aktivieren wird Ihre eigene Rufnummer bei Ihrem Gesprächspartner nicht mehr angezeigt.

In der Bedienungsanleitung Ihres ISDN-Endgerätes finden Sie die Beschreibung zur Aktivierung/Deaktivierung unter dem Stichwort **Rufnummernunterdrückung** oder **CLIR**.

#### **5.2.3 Anklopfen aktivieren/deaktivieren**

Bei Aktivierung dieser Funktion hören Sie ein Anklopfsignal, wenn Sie während eines Telefonats einen zweiten Anruf erhalten. Der Partner, mit dem Sie gerade telefonieren, hört dieses Signal nicht. Der zweite Anrufer hört die Ansage: "Der Teilnehmer ist besetzt. Bitte warten Sie, bis der Teilnehmer frei ist." Dieses Merkmal muss bei ISDN-Anschlüssen für jede vorhandene Rufnummer einzeln aktiviert werden.

In der Bedienungsanleitung Ihres ISDN-Endgerätes finden Sie die Beschreibung zur Aktivierung/Deaktivierung unter dem Stichwort **Anklopfen**.

#### **5.2.4 Anklopfende Anrufer annehmen oder abweisen**

Wenn Sie telefonieren, dabei einen zweiten Anruf erhalten und das Merkmal **Anklopfen** aktiviert haben, können Sie entscheiden, ob Sie den zweiten Anruf annehmen oder abweisen möchten.

In der Bedienungsanleitung Ihres ISDN-Endgerätes finden Sie die Beschreibung zu dieser Einrichtung unter dem Stichwort **Anklopfen**.

#### **5.2.5 Halten und Rückfrage**

Mit der Halten-Funktion wird ein laufendes Gespräch von der Vermittlungsstelle gehalten, um ein weiteres Gespräch aufzubauen.

In der Bedienungsanleitung Ihres Endgerätes finden Sie die Beschreibung zur Einrichtung unter dem Stichwort **Halten und Rückfragen**.

#### **5.2.6 Dreierkonferenz**

Wenn Sie **Anklopfen** aktiviert haben, ermöglicht Ihnen die Funktion **Dreierkonferenz**, das Telefonat zu dritt fortzuführen. Ihre beiden Gesprächspartner hören dann Sie und den anderen Partner.

In der Bedienungsanleitung Ihres ISDN-Endgerätes finden Sie die Beschreibung zur Einrichtung unter dem Stichwort **Dreierkonferenz** oder **Konferenz**.

#### <span id="page-34-0"></span>**5.2.7 Ständige Rufumleitung**

Jedes ankommende Gespräch wird direkt zu einer anderen (von Ihnen vorgegebenen) Rufnummer umgeleitet.

In der Bedienungsanleitung Ihres Endgerätes finden Sie die Beschreibung zur Einrichtung unter dem Stichwort **Rufumleitung**, **CFU** oder **Rufweiterschaltung**.

An einigen ISDN-Endgeräten können Sie die Funktionen auch wie folgt einrichten:

Aktivieren  $H^{\wedge} W T \times [2] 1 \times C[Nummer]$   $\#$  A Hv Sie hören zur Bestätigung die Ansage: "Der Dienst ist aktiviert."

Deaktivieren  $H^A W T \times H^2 M$ Sie hören zur Bestätigung die Ansage: "Der Dienst ist deaktiviert."

Abfragen  $H^{\wedge} WT \times \mathbb{R}$   $H^{\wedge} \times \mathbb{R}$   $H^{\wedge} P$ Sie hören die Ansage: "Der Dienst ist deaktiviert." bzw. "Ankommende Rufe werden zur Rufnummer [Nummer] weitergeleitet."

#### **5.2.8 Rufumleitung bei Nichterreichen**

Anrufe werden nach ca. 15 Sekunden (entspricht etwa 4 Klingelzeichen) zu einer anderen (von Ihnen vorgegebenen) Rufnummer umgeleitet, wenn Sie den Anruf bis dahin nicht angenommen haben.

In der Bedienungsanleitung Ihres Endgerätes finden Sie die Beschreibung zur Einrichtung unter dem Stichwort **Rufumleitung**, **CFNR** oder **Rufweiterschaltung**.

An einigen Endgeräten können Sie die Funktionen auch wie folgt einrichten:

Aktivieren H^ WT  $\cdot$  611  $\cdot$  C[Nummer]  $\cdot$  A Hv Sie hören zur Bestätigung die Ansage: "Der Dienst ist aktiviert."

Deaktivieren H^ WT  $\left[\frac{1}{2}\right]$  6 1  $\left[\frac{1}{4}\right]$  A Hv Sie hören zur Bestätigung die Ansage: "Der Dienst ist deaktiviert."

Abfragen  $H^{\wedge} W T$   $*$   $*$   $*$  6 1  $*$  A Hv Sie hören die Ansage: "Der Dienst ist deaktiviert." bzw. "Ankommende Rufe werden zur Rufnummer [Nummer] weitergeleitet."

#### **5.2.9 Rufumleitung im Besetztfall**

Anrufe werden zu einer anderen (von Ihnen vorgegebenen) Rufnummer umgeleitet, wenn Sie bereits telefonieren.

![](_page_34_Picture_16.jpeg)

In der Bedienungsanleitung Ihres Endgerätes finden Sie die Beschreibung zur Einrichtung unter dem Stichwort **Rufumleitung**, **CFB** oder **Rufweiterschaltung**.

An einigen Endgeräten können Sie die Funktion auch wie folgt einrichten:

Aktivieren  $H^{\wedge} W T \times G$ [7]  $\star$  C[Nummer]  $\pi$ ] A Hv Sie hören zur Bestätigung die Ansage: "Der Dienst ist aktiviert." Deaktivieren  $H^A W T \overline{H} G \overline{Z} \overline{H} A Hv$ Sie hören zur Bestätigung die Ansage: "Der Dienst ist deaktiviert." Abfragen  $H^{\wedge} WT [\star] + [6] 7] + A Hv$ Sie hören die Ansage: "Der Dienst ist deaktiviert." bzw. "Ankommende Rufe werden zur Rufnummer [Nummer] weitergeleitet."

**Hinweis** Bei der Nutzung einer Telefon-Flatrate sind keine Gebühreninformationen vorhanden.

# <span id="page-36-0"></span>**6 Ihr Alice IAD WLAN 3331**

#### **6.1 Oberseite**

![](_page_36_Picture_2.jpeg)

#### **6.1.1 LED-Anzeige und Signalbedeutung**

![](_page_36_Figure_4.jpeg)

![](_page_36_Picture_117.jpeg)

![](_page_36_Picture_6.jpeg)

![](_page_37_Picture_172.jpeg)

#### <span id="page-38-0"></span>**6.2 Rückseite**

![](_page_38_Picture_1.jpeg)

Anschluss des Telefons abhängig vom gewählten Produkt

\*Für den Anschluss externer USB-Endgeräte, wie z.B. Drucker

\*\*Ein analoges Telefon schließen Sie an die **F-**Buchse und Fax/Anrufbeantworter an die **N-**Buchse des Adapters an.

![](_page_38_Picture_5.jpeg)

#### <span id="page-39-0"></span>**6.3 Technische Daten**

#### **6.3.1 Schnittstellen**

#### **DSL-Zugang**

- • ADSL, ADSL2, ADSL2+
- Annex B, U-R2, T-Com 1TR112
- DSL-Übertragungsrate: max. 16 Mbit/s (Downstream), 1 Mbit/s (Upstream)

#### **Teilnehmer-Schnittstellen**

- 2 analoge Nebenstellen zum Anschluss von analogen Endgeräten oder vorhandenen Telefonanlagen (die zweite Nebenstelle ist derzeit ohne Funktion)
- 1 ISDN-Nebenstelle zum Anschluss von ISDN-Endgeräten

#### **Lokales Netzwerk (LAN)**

• 4-port-Ethernet-Anschluss: 3x LAN und 1 Anschluss für Alice TV & Movies (Optional) (10/100 Base-T, MDI/MDIX)

#### **6.3.2 Networking**

#### **Routing/Bridging**

- 802.1D Transparent Bridging
- NAT/NATP
- PPPoE nach RFC 2516
- Internet Control Message Protocol
- PPP Internet Protocol Control Protocol (IPCP)

#### **Networking Applications**

- DHCP Server/Client
- **DNS Server/Proxy**

#### <span id="page-40-0"></span>**6.3.3 Sicherheit**

- integrierte SPI-Firewall
- PAP/CHAP Authentifizierung

#### **6.3.4 Management**

- Web-Server mit HTTP-Version 1.0 und 1.1
- Web-basierendes Gerätemanagement
- PIN-Nutzerauthentifizierung

#### **6.3.5 Allgemeine Daten**

- Gewicht: 0,55 kg
- Abmessungen (B x T x H): ca.  $183$  x  $137$  x  $26$  mm
- Betriebsspannung: 230 Volt / 50 Hertz
- Maximale Leistungsaufnahme: 9 W
- Durchschnittliche Leistungsaufnahme: 7 W
- Reset-Knopf mit Mehrfachfunktion
- Tischgerät, Wandmontage möglich
- LED-Anzeigen/Buchsen sind TR-068-konform
- CE-konform

![](_page_40_Picture_17.jpeg)

# <span id="page-41-0"></span>**7 Fragen & Antworten**

![](_page_41_Picture_213.jpeg)

#### **Anwort zu**

#### **Frage 1 Die Benutzeroberfläche des Alice IAD WLAN 3331 öffnet sich nicht.**

Geben Sie in der Adresszeile Ihres Internet-Browsers statt **alice.box** die folgende IP-Adresse ein:

#### **• 192.168.1.1**

Überprüfen Sie an Ihrem Computer die IP-Einstellungen. Diese müssen automatisch zugewiesen werden. Lesen Sie dazu Frage 8, Seite 44.

#### **Frage 2 Welche Bedeutung haben die Anzeigeelemente des Alice IAD WLAN 3331?**

Die Anzeigeelemente (LED) zeigen Information über den aktuellen Zustand Ihres Alice IAD WLAN 3331 an. Weitere Informationen erhalten Sie in Kapitel 6.1, Seite 37.

#### **Frage 3 Kann man einen Anrufbeantworter an das Alice IAD WLAN 3331 anschließen?**

Ja, Sie können einen externen analogen Anrufbeantworter an das Alice IAD WLAN 3331 anschließen (Kapitel 6.2, Seite 39).

#### **Frage 4 Ich habe bislang ein anderes Modem verwendet. Kann ich dessen Kabel zum Anschließen des Alice IAD WLAN 3331 nutzen?**

Wir empfehlen Ihnen immer die Nutzung der beigelegten Kabel. Natürlich können Sie auch ein eigenes Netzwerkkabel zum Anschluss des Computers verwenden.

#### **Frage 5 Kann ich mehrere Computer an mein Alice IAD WLAN 3331 anschließen?**

Das Alice IAD WLAN 3331 verfügt über drei Netzwerk-Anschlüsse, die mit **LAN1** bis **LAN3** beschriftet sind.

Diese Anschlüsse können Sie nutzen, um weitere Computer oder andere Netzwerkgeräte (wie Netzwerkdrucker o. ä.) anzuschließen.

#### **Frage 6 Ich bekomme kein Freizeichen am Telefon.**

Für die Telefonie-Funktion **muss** die Zugangs-PIN eingegeben werden. Dazu stehen Ihnen 2 Möglichkeiten zur Verfügung:

- mit Hilfe des Einrichtungsassistenten, Kapitel 3.1, Seite 13
- oder mit einem an das Alice IAD WLAN 3331 angeschlossenen Telefon, Kapitel 3.3, Seite 17.

#### **Frage 7 Kann ich das Alice IAD WLAN 3331 auch als Modem (Bridge Modus, PPPoE) verwenden?**

Ja, Sie können das Alice IAD WLAN 3331 auch als Modem verwenden. Dazu müssen Sie das Alice IAD WLAN 3331

- **•** mit dem Netzstecker an eine Steckdose angeschlossen haben,
- **•** einen Computer und das Alice IAD WLAN 3331 mit dem beigelegten gelben Kabel (LAN) verbinden,
- **•** sowie Ihren Telefonanschluss und das Alice IAD WLAN 3331 mit dem beigelegten grauen Kabel (DSL) verbinden.

Bitte nehmen Sie nun die notwendigen Einstellungen für das auf Ihrem Computer installierte Betriebssystem wie folgt vor:

#### **Unter Windows XP**

Klicken Sie auf **Start** -> **Systemsteuerung** (wechseln Sie ggf. zur klassischen Ansicht) -> **Netzwerkverbindungen**.

Wählen Sie im Bildschirmdialog auf der linken Seite unter **Netzwerkaufgaben** die Option **Neue Verbindung erstellen**. Im neuen Bildschirmdialog wählen Sie **Verbindung mit dem Internet herstellen** aus und klicken auf **Weiter**.

Jetzt wählen Sie **Verbindung manuell einrichten** aus und klicken auf **Weiter**.

Nun wählen Sie **Verbindung über eine Breitbandverbindung herstellen, die Benutzername und Passwort erfordert** aus und klicken auf **Weiter**.

Geben Sie nun einen Verbindungsnamen ein, z.B. **Alice**.

Jetzt benötigen Sie Ihre Zugangskennungen, die Ihnen von Alice mit der Eingangsbestätigung zugesendeten wurden. Tragen Sie den Benutzernamen und das Passwort ein (das Passwort wird aus Sicherheitsgründen nicht angezeigt). Klicken Sie auf **Weiter**.

Wenn Sie eine Verknüpfung auf den Desktop wollen, aktivieren Sie die Option und klicken auf **Fertig stellen**.

Sie haben nun Ihr Alice IAD WLAN 3331 erfolgreich als Modem eingerichtet und können im Internet surfen.

#### **Unter Windows Vista**

Klicken Sie auf **Start** -> **Systemsteuerung** (wechseln Sie ggf. zur klassischen Ansicht) -> **Netzwerk- und Freigabecenter**.

Wählen Sie im Bildschirmdialog auf der linken Seite unter **Aufgaben** die Option **Eine Verbindung oder ein Netzwerk einrichten**. Im neuen Bildschirmdialog wählen Sie **Verbindung mit dem Internet herstellen** aus und klicken auf **Weiter**.

Jetzt wählen Sie **Breitband (PPPoE)** aus und klicken auf **Weiter**.

Jetzt benötigen Sie Ihre Zugangsdaten, die Ihnen von Alice mit der Eingangsbestätigung zugesendeten wurden. Tragen Sie den Benutzernamen und das Passwort ein (das Passwort wird aus Sicherheitsgründen nicht angezeigt). Geben Sie einen **Verbindungsnamen** ein, z.B. **Alice.** Klicken Sie auf **Verbinden.**

Es wir nun eine Testverbindung zum Internet aufgebaut. Ist dieser Test erfolgreich, ist Ihr Alice IAD WLAN 3331 als Modem eingerichtet und Sie können im Internet surfen.

#### **Frage 8 Welche IP-Einstellungen am Computer muss ich beachten?**

Jedes Gerät, das sich im Internet oder in einem Heimnetz (lokales IP-Netzwerk) befindet, wird durch die Vergabe einer IP-Adresse genau "adressiert". Dabei muss sichergestellt sein, dass die IP-Adresse innerhalb des Internets oder des Heimnetzes nur einmal vergeben ist. Die Vergabe der IP-Adresse kann über den im Alice IAD WLAN 3331 verfügbaren DHCP-Server automatisch erfolgen (werkseitig aktiviert und empfohlen) oder Sie können die IP-Adresse fest einstellen.

Mit dem werkseitig aktivierten DHCP-Server des Alice IAD WLAN 3331 werden den im Heimnetz befindlichen Geräten automatisch IP-Adressen zu geteilt. Dazu muss an Ihrem Computer die IP-Adresse der LAN-Verbindung auf IP-Adresse automatisch beziehen (DHCP) eingestellt sein. Bitte überprüfen Sie diese Einstellung für das auf Ihrem Computer installierte Betriebssystem wie folgt:

#### **Unter Windows 2000**

Klicken Sie auf **Start** -> **Einstellungen** -> **Systemsteuerung** -> **Netzwerk- und DFÜ-Verbindungen**.

Klicken Sie doppelt auf das Symbol **LAN-Verbindung** und dann auf den Button **Eigenschaften**. Es öffnet sich der Bildschirmdialog **Eigenschaften von LAN-Verbindung**.

Wählen Sie **Internetprotokoll (TCP/IP)** aus.

Klicken Sie auf den Button **Eigenschaften**. Es öffnet sich der Bildschirmdialog **Eigenschaften von Internetprotokoll (TCP/IP)**.

Es müssen die Optionen **IP-Adresse automatisch beziehen** und **DNS-Serveradresse automatisch beziehen** ausgewählt sein. Klicken Sie auf **OK**.

#### **Unter Windows XP**

Klicken Sie auf **Start** -> **Systemsteuerung** (wechseln Sie ggf. zur klassischen Ansicht) -> **Netzwerkverbindungen**.

Klicken Sie doppelt auf das Symbol **LAN-Verbindung** und dann auf den Button **Eigenschaften**. Es öffnet sich der Bildschirmdialog **Eigenschaften von LAN-Verbindung**.

Wählen Sie **Internetprotokoll (TCP/IP)** aus.

Klicken Sie auf den Button **Eigenschaften**. Es öffnet sich der Bildschirmdialog **Eigenschaften von Internetprotokoll (TCP/IP)**.

Es müssen die Optionen **IP-Adresse automatisch beziehen** und **DNS-Serveradresse automatisch beziehen** ausgewählt sein. Klicken Sie den Button **OK**.

![](_page_44_Picture_15.jpeg)

#### **Unter Windows Vista**

Klicken Sie auf **Start** -> **Systemsteuerung** (wechseln Sie ggf. zur klassischen Ansicht) -> **Netzwerk- und Freigabecenter**.

Wählen Sie im Bildschirmdialog auf der linken Seite unter **Aufgaben** die Option **Netzwerkverbindungen verwalten**. Im neuen Bildschirmdialog doppelklicken Sie auf das Symbol **LAN-Verbindung** und dann auf den Button **Eigenschaften**. Es öffnet sich der Bildschirmdialog **Eigenschaften von LAN-Verbindung**.

Wählen Sie **Internetprotokoll Version 4 (TCP/IPv4)** aus.

Klicken Sie auf den Button **Eigenschaften**. Es öffnet sich der Bildschirmdialog **Eigenschaften von Internetprotokoll Version 4 (TCP/IPv4)**.

Es müssen die Optionen **IP-Adresse automatisch beziehen** und **DNS-Serveradresse automatisch beziehen** ausgewählt sein. Klicken Sie auf **OK**.

#### **Feste IP-Adressen**

Möchten Sie trotz aktiviertem DHCP-Server feste IP-Adressen für die sich im Heimnetz befindlichen Computer vergeben, verwenden Sie folgende IP-Adressen:

- **•** 192.168.1.2 bis 192.168.1.49
- **•** 192.168.1.101 bis 192.168.1.254

<span id="page-46-0"></span>![](_page_46_Picture_0.jpeg)

#### **So erreichen Sie uns - 7 Tage die Woche, rund um die Uhr:**

#### **• Per Brief:**

Telefónica Germany GmbH & Co. OHG Postfach 60 09 40 22209 Hamburg

#### **• Telefonisch:**

01805 56 56\*\*

#### **• Per Fax:**

01805 88 00 88\*\*

**• Im Internet:**

www.alice.de

**• Per E-Mail:**

info@alice-dsl.de

\*\* 14 Ct./Min. aus dem dt. Festnetz, aus Mobilfunknetzen höchstens 42 Ct./Min.

# <span id="page-47-0"></span>**9 Kennwörter**

Die für Ihr Alice IAD WLAN 3331 vergebenen Benutzernamen, Kennwörter etc. können Sie hier auf einen Blick notieren. Bitte sorgfältig aufbewahren!

![](_page_47_Picture_136.jpeg)

# <span id="page-48-0"></span>**10 Stichwortverzeichnis**

## **A**

Aktionsbutton 18 Anklopfen, analog 30 Anklopfen, ISDN 34 Anschlüsse 39 Auslieferungszustand 28

#### **B**

Bedienoberfläche 18 Benutzername 15, 19, 44, 48 Bridge Modem 43

### **C**

Computer-Einstellungen Windows 2000 45 Windows Vista 46 Windows XP 45

## **D**

Dreierkonferenz, analog 32 Dreierkonferenz, ISDN 34

#### **E**

Einrichtungsassistent 13 Einstellmöglichkeiten 18

#### **F**

Firmware Version 19 Flatrate 15 Fragen & Antworten 42

#### **G**

Gerätebezeichnung 19

#### **H**

Hauptmenü 18 Hilfetext 18

## **I**

Infos von A–Z 18 Internet Flatrate 15 Zugang einrichten 15, 19 Zugangskennung 15, 44 Internetprotokoll (TPC/IP) 45 IP-Adresse automatisch beziehen 45 bei USB Drucker 24 fest 46 Port Forwarding 25

## **K**

Kennwort 27, 48 Kontakt 47

## **L**

LAN Verbindung 45 LED Anzeige 37

#### **N**

Neu starten 28

#### **O**

Oberseite 37

#### **P**

Passwort 15, 17, 44 Port Forwarding 25 PPPoE 43

#### **R**

Rückseite (Anschlüsse und Taster) 39 Rufnummernunterdrückung, analog 30 Rufnummernunterdrückung, ISDN 34 Rufumleitung, analog 32 Rufumleitung, ISDN 35

#### **S**

Signalbedeutung 37

#### **T**

Taster 39 Technische Daten 40 Allgemeine Daten 41 Management 41 Networking 40 Schnittstellen 40 Sicherheit 41 Telefonie 14, 17

#### **U**

Übersicht 19 Rückseite 39 USB-Anschluss 23 USB-Drucker 24

#### **W**

WLAN Einrichtung 20 WLAN-Taster 9 WLAN/[Reset-Taster](#page-28-0) 28 WLAN aktivieren/deaktivieren 20 WLAN Modus 21 WLAN verschlüsseln WEP 22, 23 WPA 22, 23 WPA2 9, 10, 22, 23

## **Z**

Zeitbasierter Tarif 15 Zeittarif 15 Zugangsdaten 15, 16, 19 Zugangskennung 15, 44, 48 Zugangs-PIN 14, 16, 48 per Telefon 17 Zurücksetzen 28

![](_page_49_Picture_14.jpeg)

**AVM Audiovisuelles Marketing und Computer GmbH Alice IAD WLAN 3331, Ausgabe 1.0, 04/11**

![](_page_50_Picture_1.jpeg)